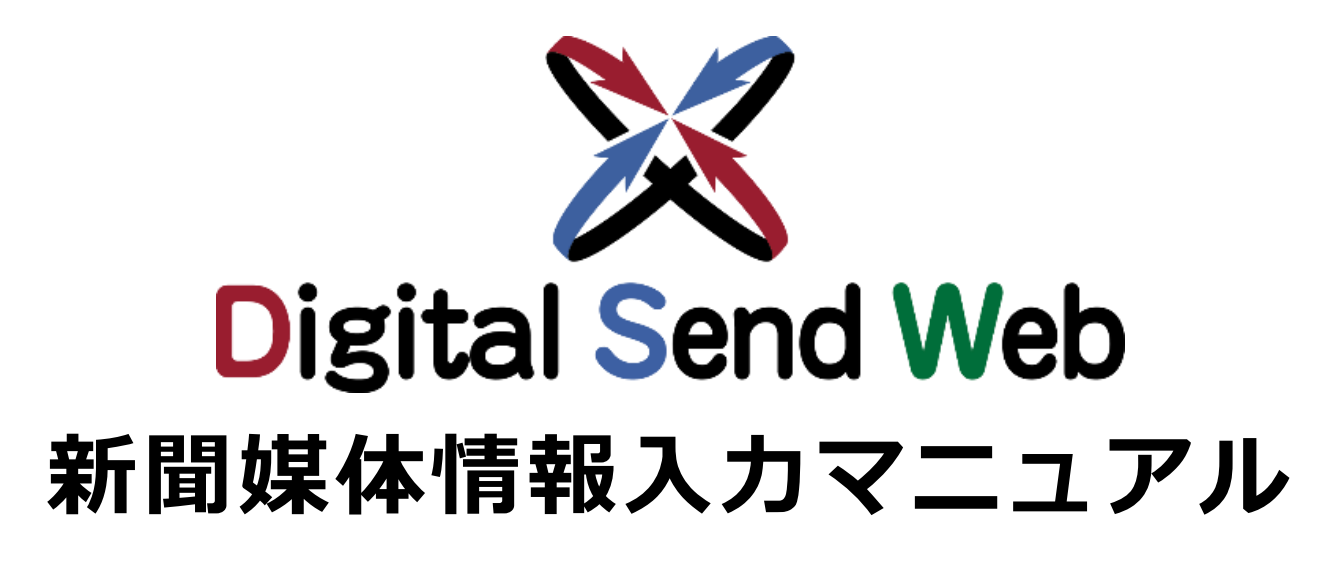

新聞社向け

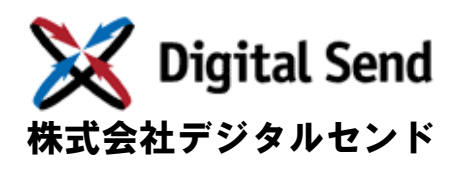

Ver.1.5

# 改版履歴

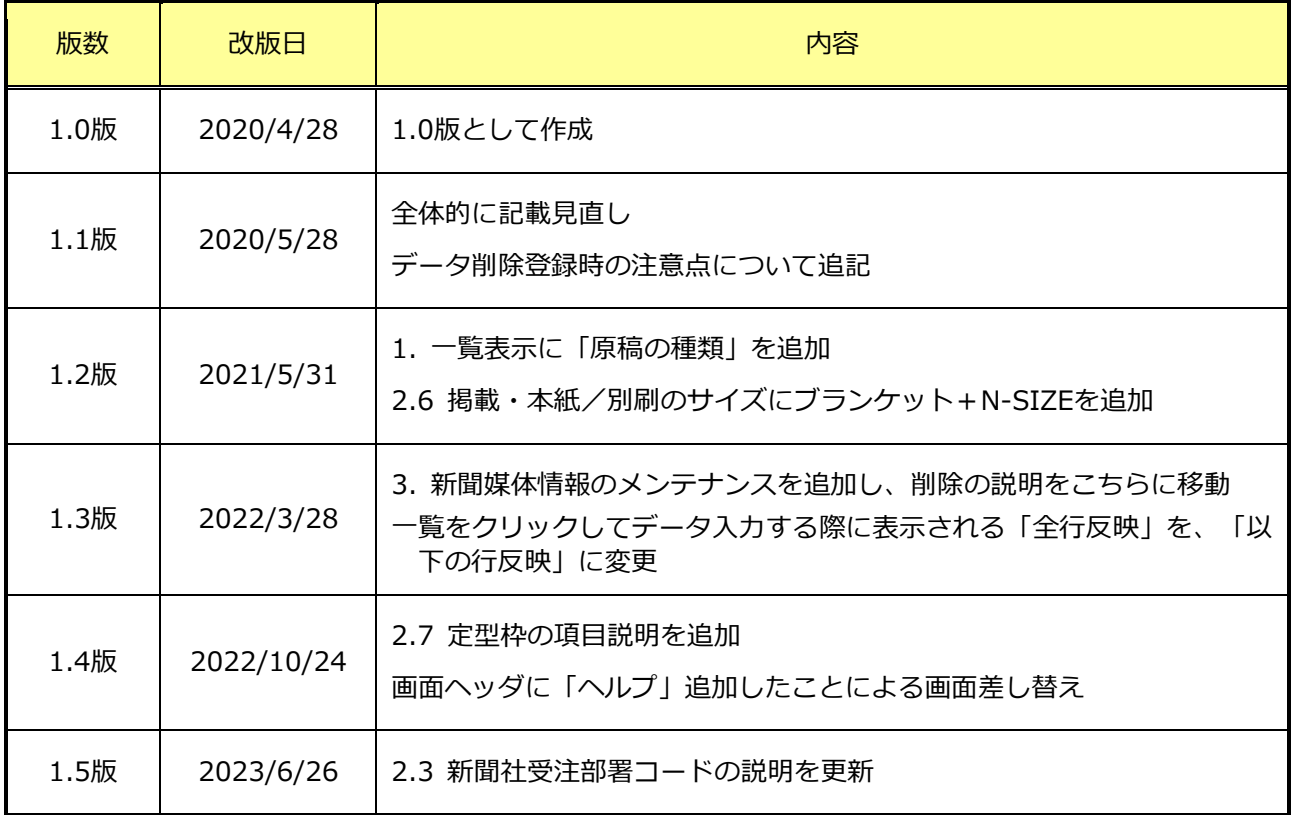

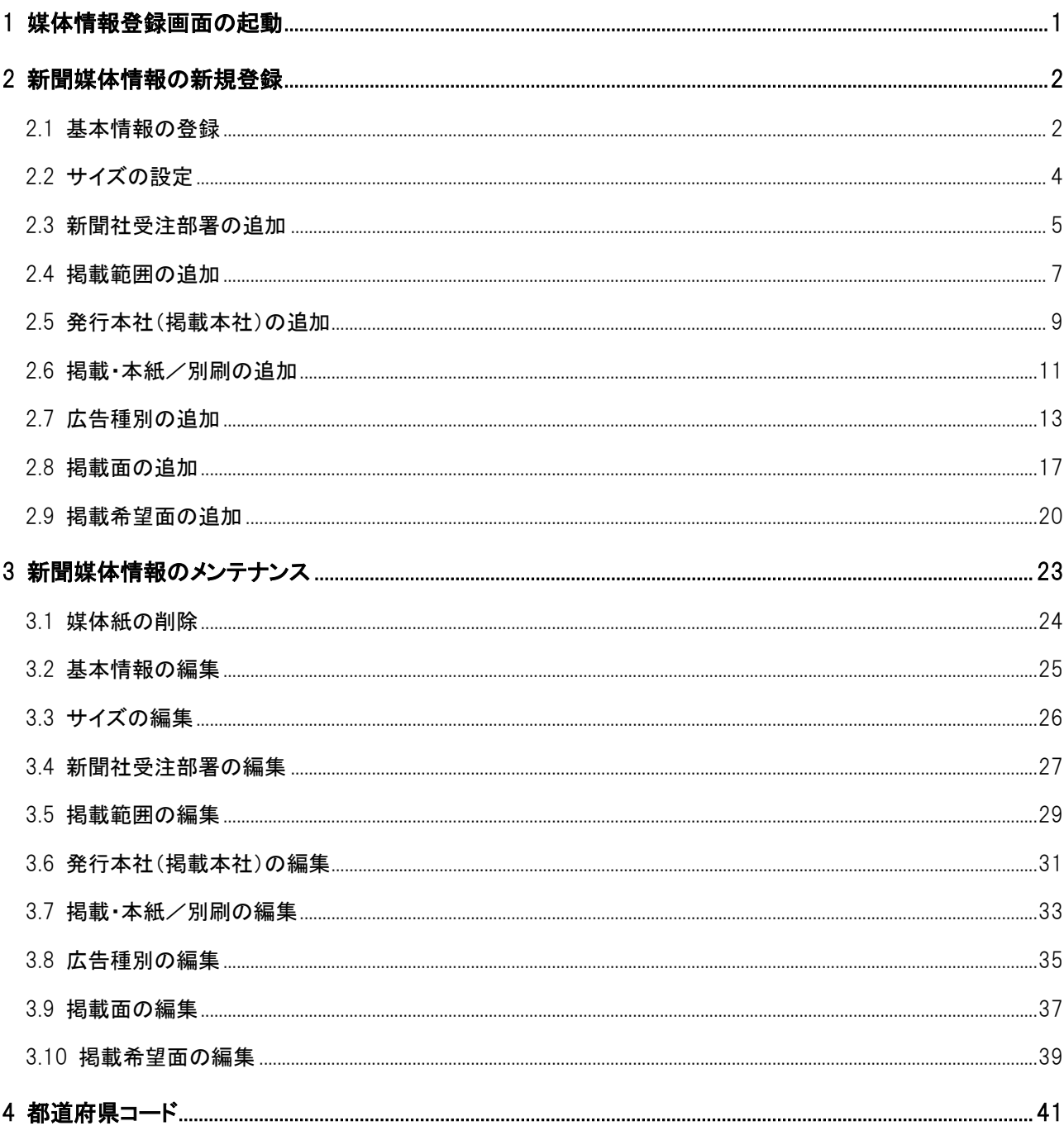

目次

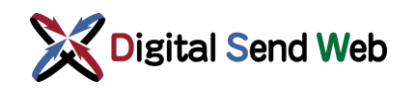

# <span id="page-3-0"></span>1 媒体情報登録画面の起動

媒体紙詳細(媒体紙コード・媒体紙名・原稿の種類・送稿受付設定・申込受付設定)、新聞社受注部署、掲載範囲、 発行本社、掲載・本紙/別刷、サイズ、各種設定(広告種別・掲載面・掲載希望面)を登録します。 新聞媒体一覧は、管理者か媒体情報登録機能(新聞)権限を持つユーザーが起動できます。

#### 1. 歯車マーク 1: > 「新聞媒体一覧」を押下します。

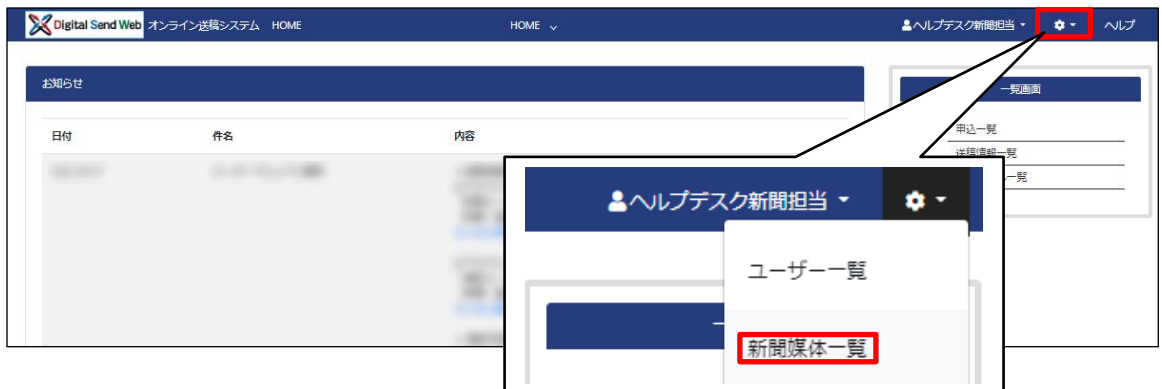

2. 新聞媒体紙一覧画面が開きます。

登録されている媒体紙が一覧に表示されます。

- 媒体紙のリンクを押下すると媒体紙の登録情報を確認し、編集できます。操作手順は「[3](#page-25-0) [新聞媒体情報のメ](#page-25-0) [ンテナンス](#page-25-0)」を参照ください。
- 「媒体新規登録」ボタンを押下すると、新聞媒体情報の新規登録ができます。操作手順は「[2](#page-4-0) [新聞媒体情報](#page-4-0) [の新規登録](#page-4-0)」を参照ください。

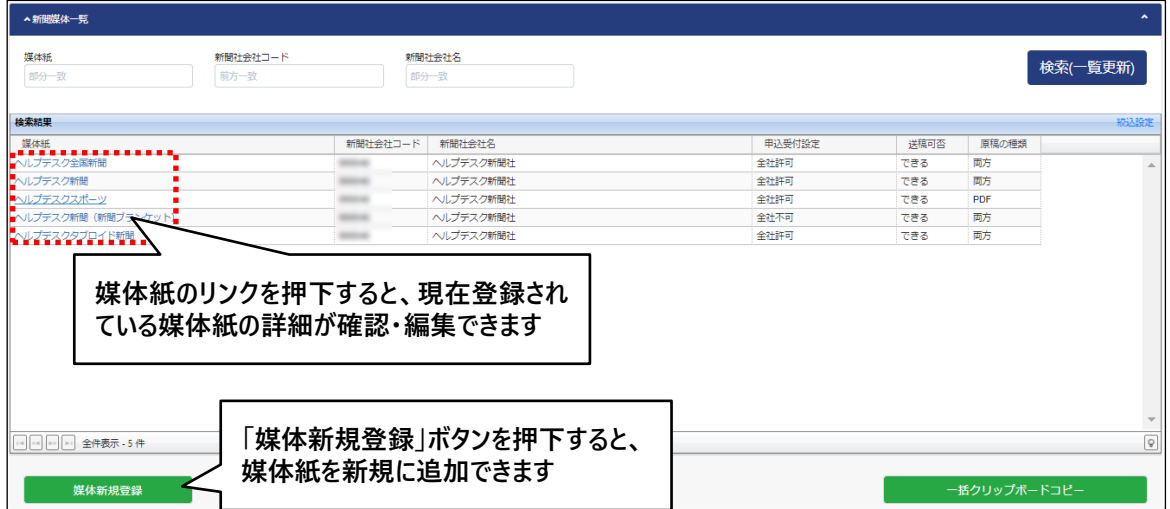

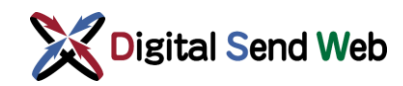

# <span id="page-4-0"></span>2 新聞媒体情報の新規登録

新聞媒体情報の新規登録を行います。 各項目の登録後、「登録」ボタンを押下するとDS Webへ反映されます。

# <span id="page-4-1"></span>2.1 基本情報の登録

1. 新聞媒体一覧 >「媒体新規登録」ボタンを押下します。

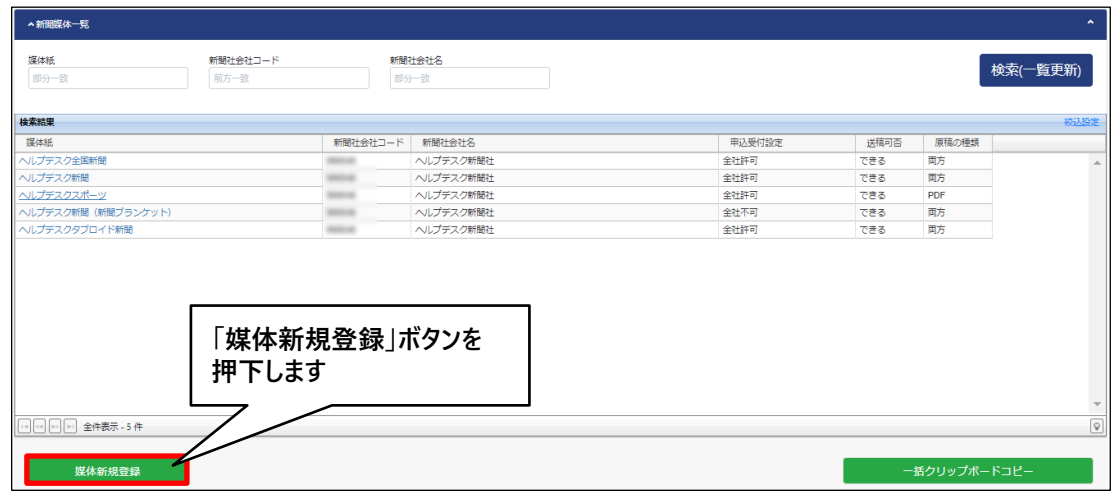

2. 媒体紙詳細 >赤枠内を登録します。

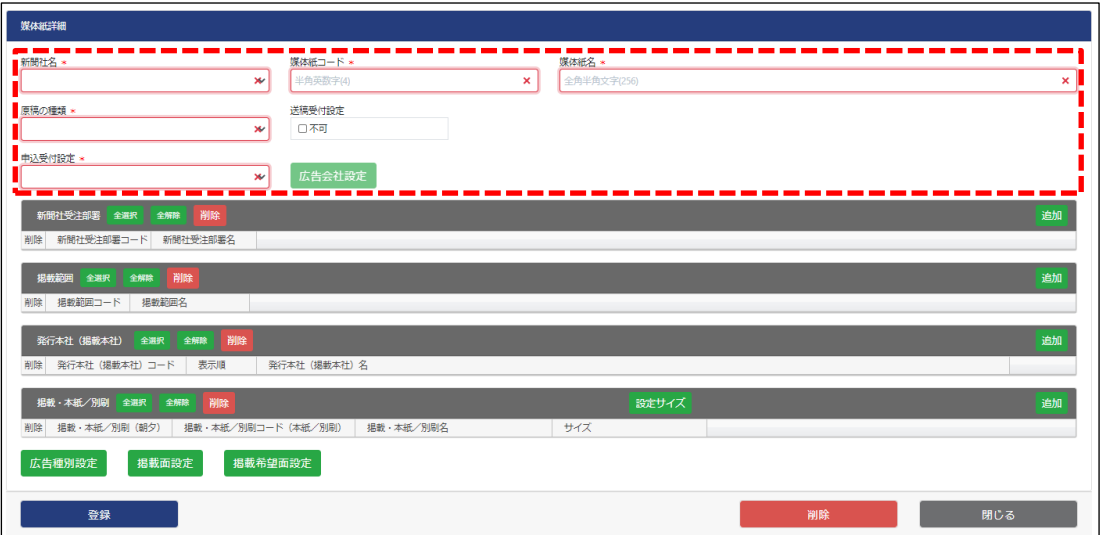

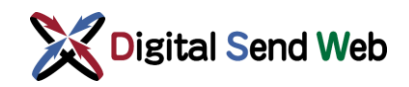

 $\mathbf x$ 

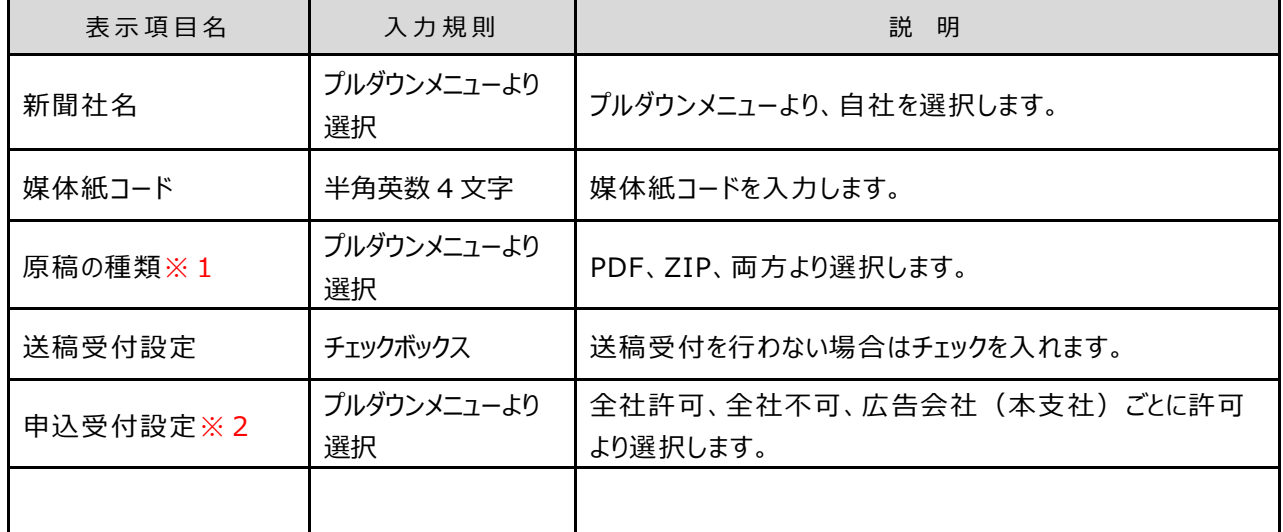

#### ※1 原稿の種類について

原稿の種類では、新聞社が受信するファイルの形式を設定で 原稿の種類\* きます。

- N-PDF を受信する場合は「PDF」を選択してください。
- EPS など N-PDF 以外のファイルを受信する 場合は、「ZIP」を選択してください。
- すべての形式のファイルを受信する場合は、 「両方」を選択してください。

#### ※2 申込受付設定ついて

申込受付設定では、広告会社からの当該媒体紙の掲載申込 を受け付けるかを設定できます。申込を受け付けない場合 は、DS Web の「申込確認」と「割付連絡」の操作が省略されま す。

- 広告会社からの掲載申込を受け付ける場合は 「全社許可」を選択します。
- 広告会社からの掲載申込を受け付けない場合は 「全社不可」を選択します。
- 新聞社が広告会社(本支社)ごとに掲載申込を 許可する場合は「広告会社(本支社)ごとに 許可」を選択します。

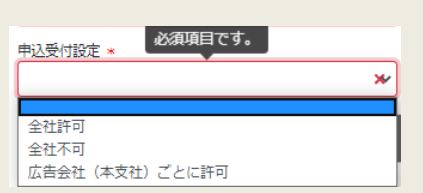

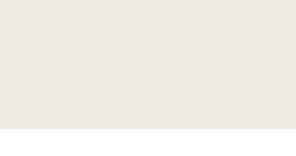

PDF<br>ZIP 両方 必須項目です。

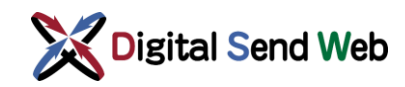

### <span id="page-6-0"></span>2.2 サイズの設定

サイズ設定の共通サイズでは「N-SIZE」が登録済みです。(登録媒体紙がタブロイド判で、サイズ設定が段数の場合 はここで設定してください。それ以外の設定の場合は、種別として登録(「記事下1/3」等)してください。

1. 媒体紙詳細 >「設定サイズ」ボタンを押下します

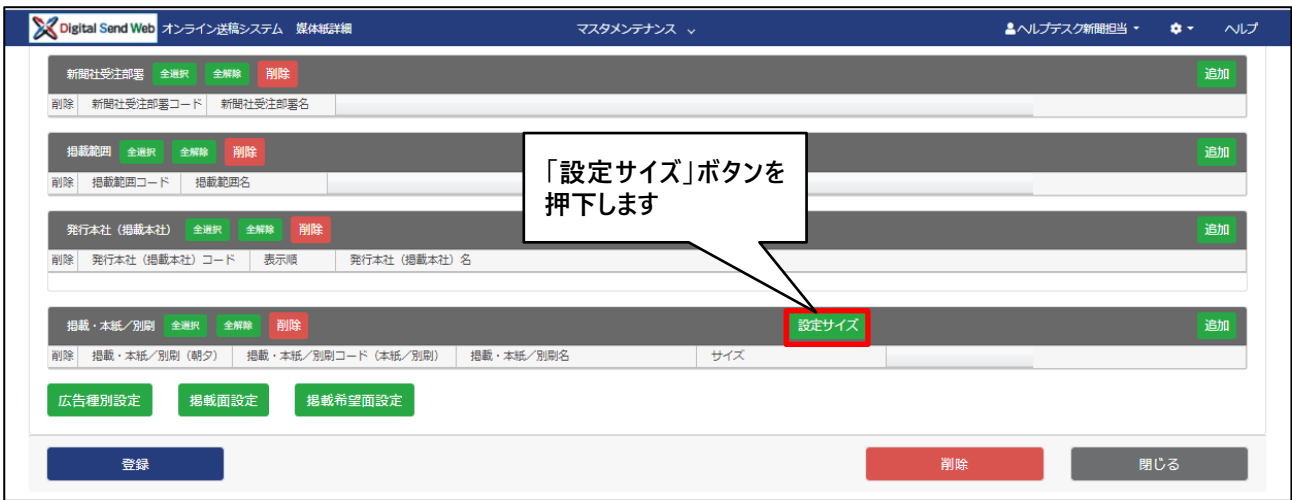

2. サイズ一覧 >登録中の媒体紙のサイズを登録し「媒体紙へ反映」ボタンを押下します。

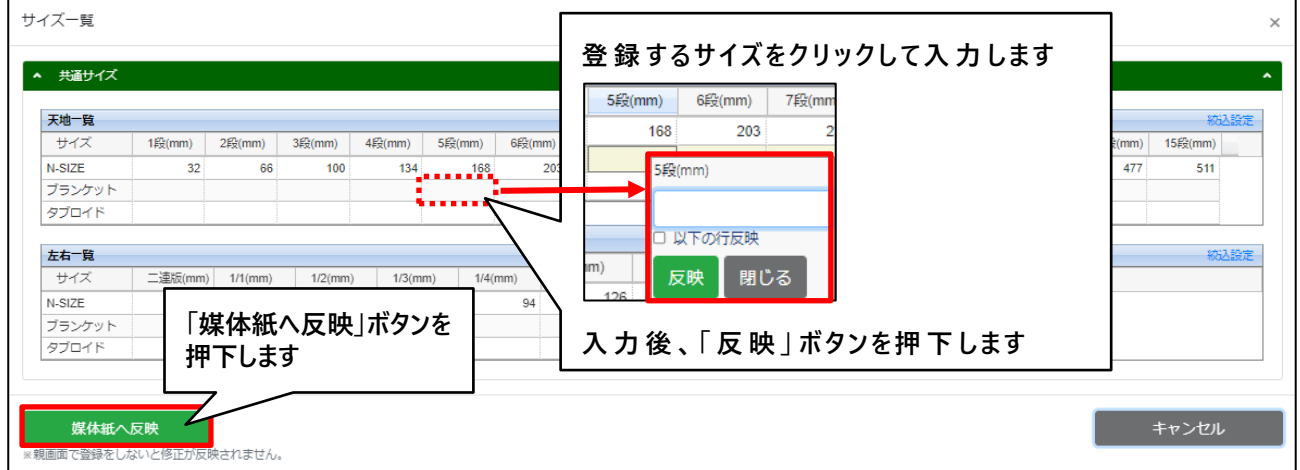

※N-SIZEは参照のみの項目です。

※続けて「新聞社受注部署」を登録できます。

途中で保存する場合は、親画面の「登録」ボタンを押下してDS Webへ反映させてください。押さずに画面を閉じると 入力した情報は破棄されます。

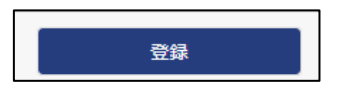

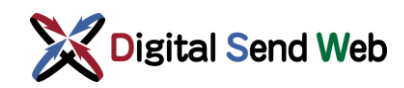

### <span id="page-7-0"></span>2.3 新聞社受注部署の追加

DS Webで申込を扱う場合、新聞社受注部署を登録する必要があります。

1. 媒体紙詳細 >新聞社受注部署 >「追加」ボタンを押下します。

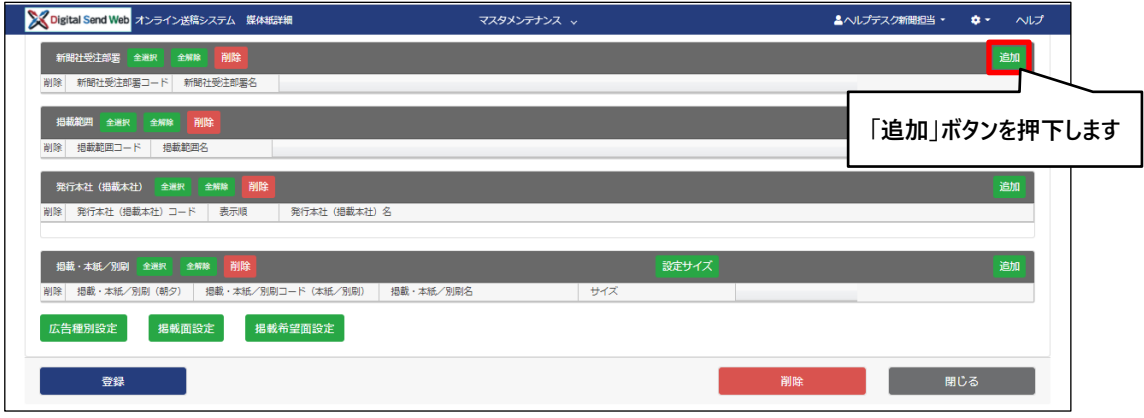

2. 媒体紙詳細 >新聞社受注部署 >入力用の行が追加されます。

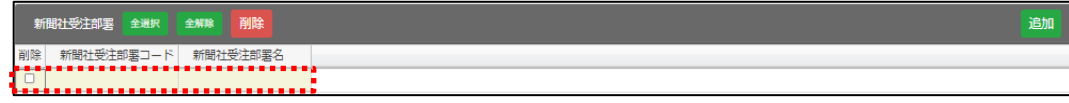

3. 媒体紙詳細 > 新聞社受注部署 >情報入力後「反映」ボタンを押下します。

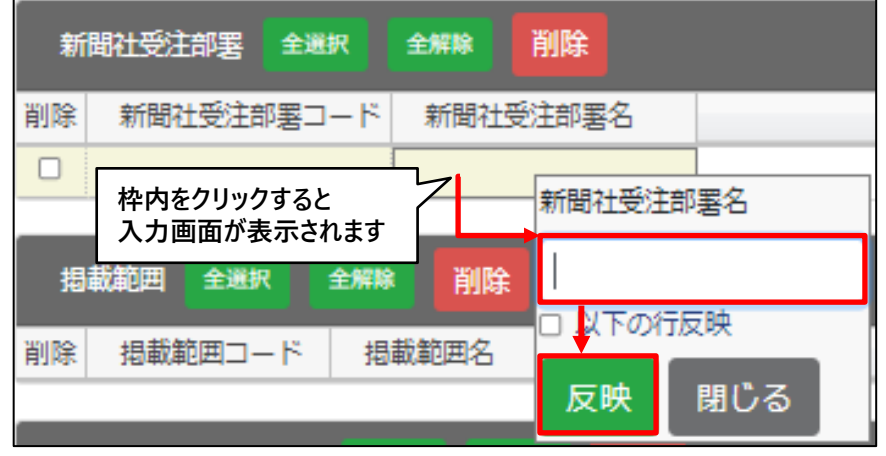

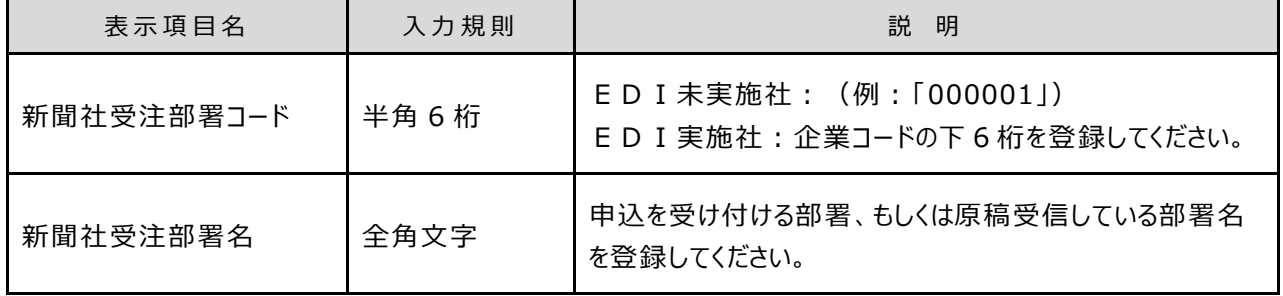

聞

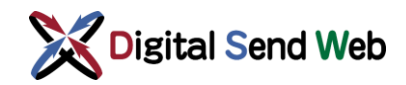

- 4. 媒体紙詳細 >「登録」ボタンを押下して「新聞社受注部署」を登録します。
	- ※ 「登録」ボタンを押さずに、続けて下段の「掲載範囲」を登録できます。 途中で保存する場合は「登録」ボタンを押下して DS Web へ反映させてください。押さずに画面 を閉じると入力した情報は破棄されます。

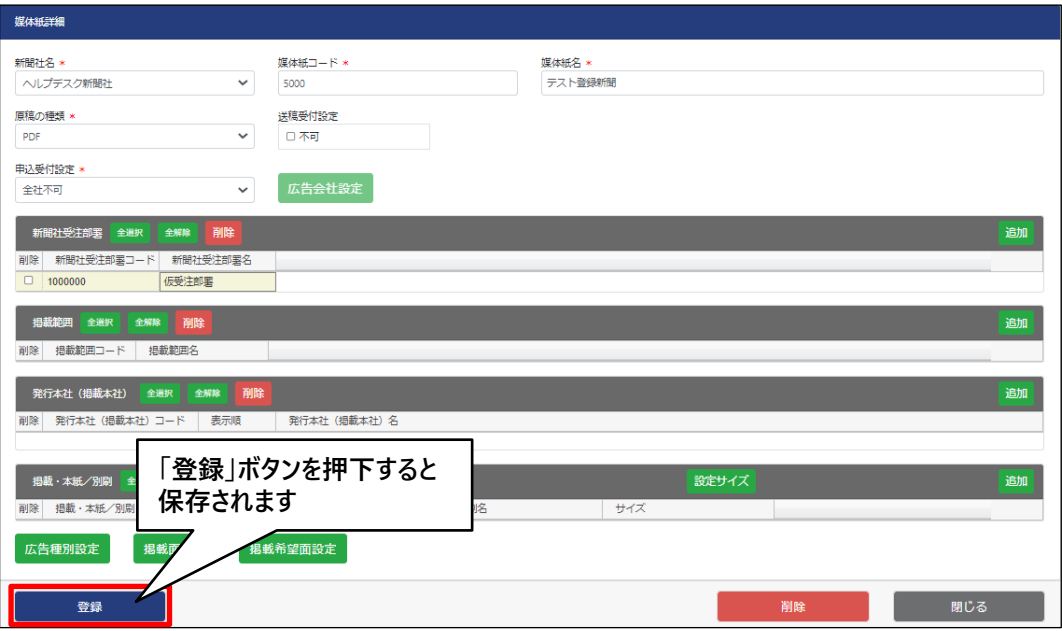

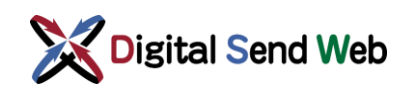

# <span id="page-9-0"></span>2.4 掲載範囲の追加

1. 媒体紙詳細 >掲載範囲 >「追加」ボタンを押下します。

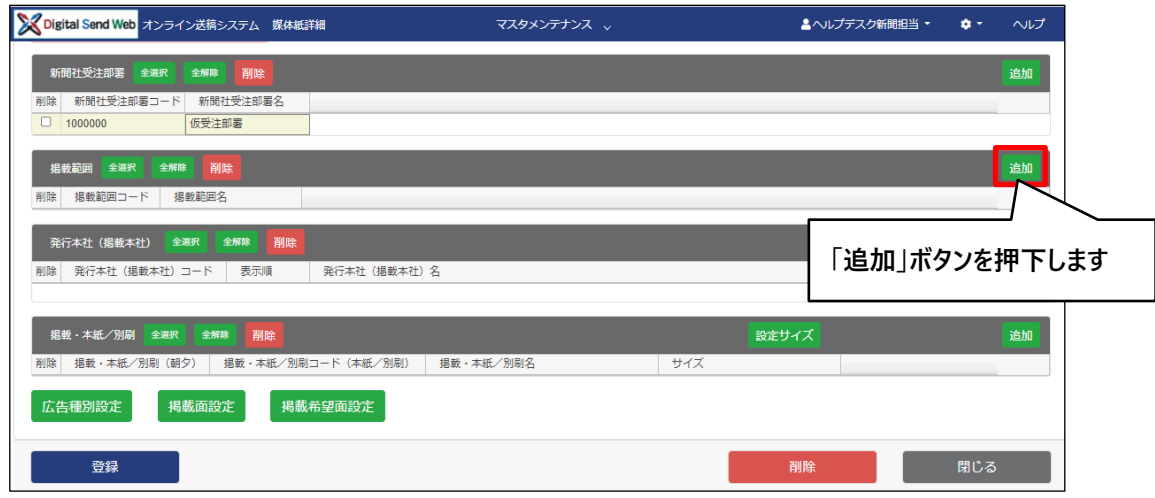

2. 媒体紙詳細 >掲載範囲 >入力用の行が追加されます。

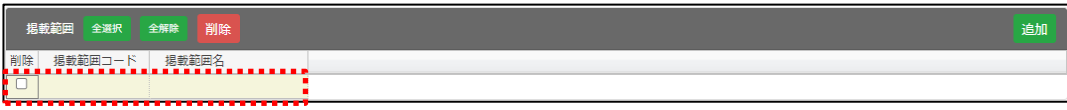

3. 媒体紙詳細 > 掲載範囲 >情報入力後「反映」ボタンを押下します。

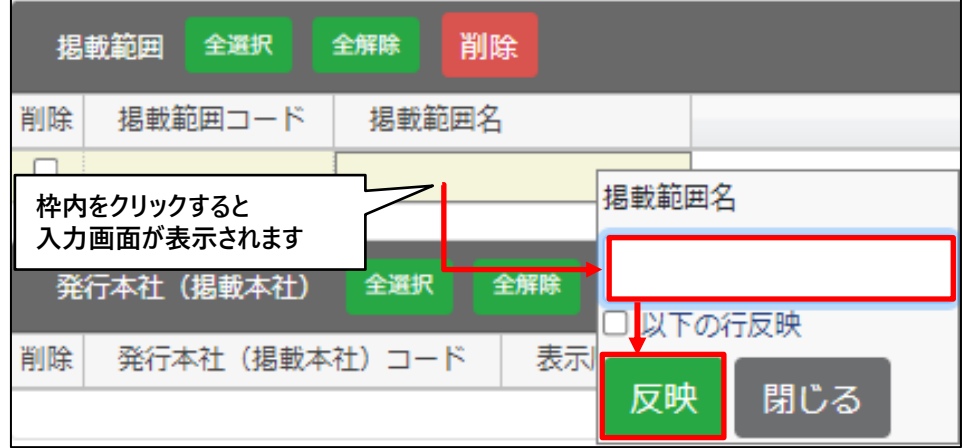

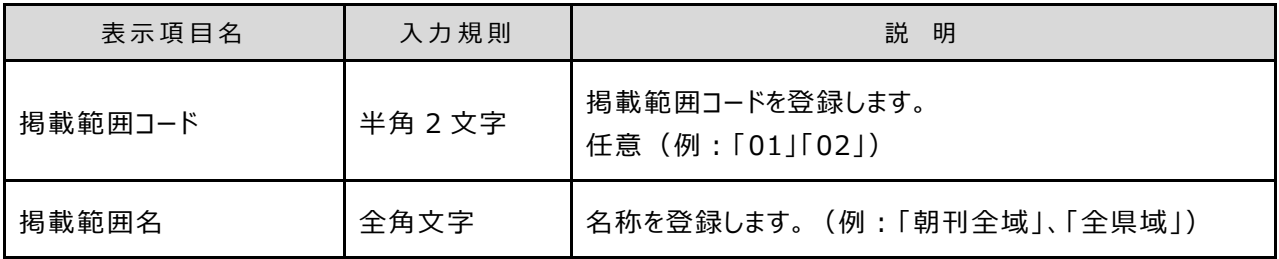

聞

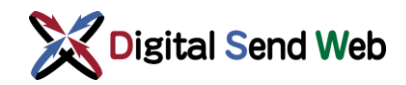

- 4. 媒体紙詳細 >「登録」ボタンを押下して「掲載範囲」を登録します。
	- ※ 「登録」ボタンを押さずに、続けて下段の「発行本社」を登録できます。 途中で保存する場合は「登録」ボタンを押下して DS Web へ反映させてください。押さずに画面 を閉じると入力した情報は破棄されます。

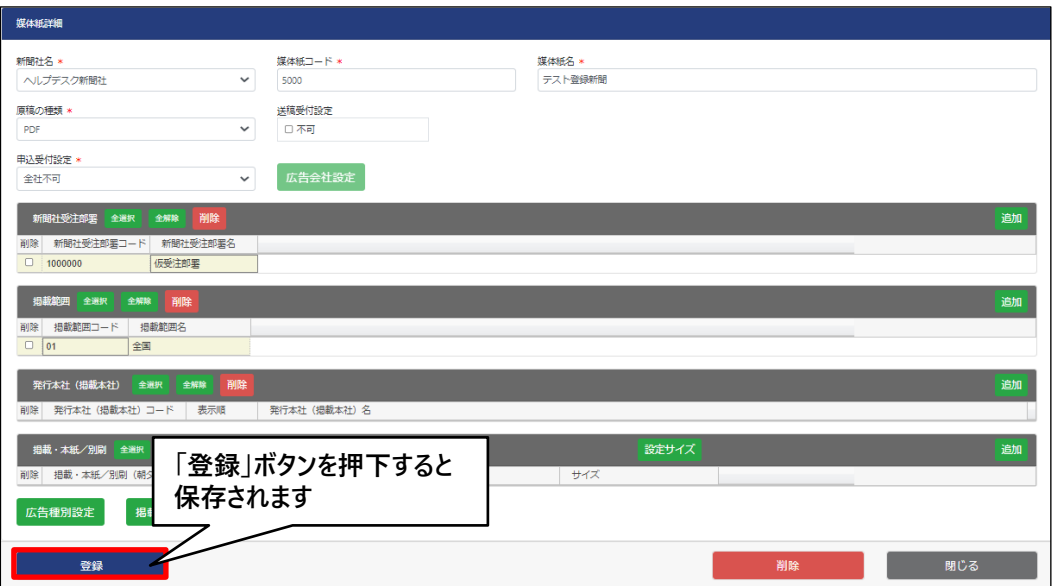

#### <span id="page-11-0"></span>2.5 発行本社(掲載本社)の追加

同媒体・同掲載日で「発行所」(印刷場所(工場)ではない)ごとに新聞を発行する場合に、その「発行所」のことを発 行本社と呼びます。たとえば、ある全国紙は、東京都、大阪府、福岡県、愛知県、北海道に発行所があり、おのおの 「東京本社」「大阪本社」「中部本社」「北海道支社」がそれにあたります。

多くの地方紙様は、新聞製作拠点が1つであることが多いので、発行本社は1つとなります。

1. 媒体紙詳細 >発行本社(掲載本社) >「追加」ボタンを押下します。

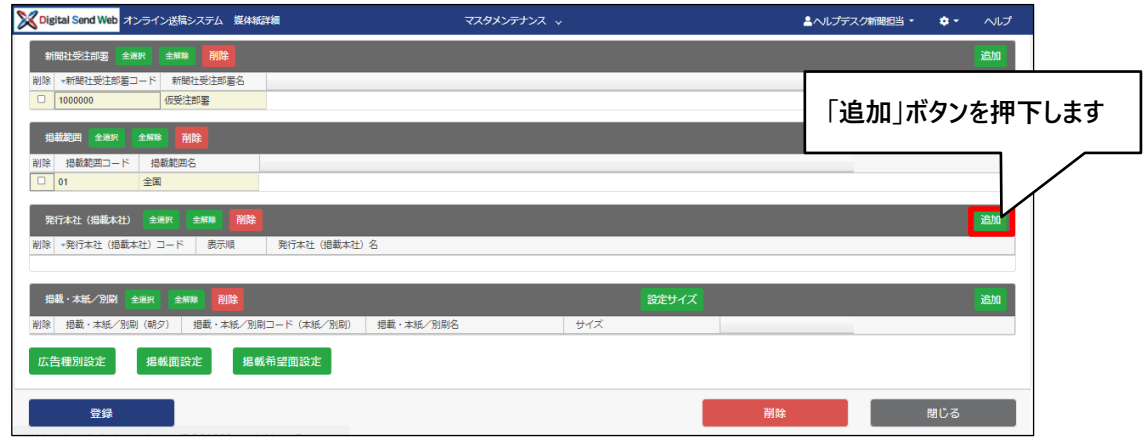

2. 媒体紙詳細 >発行本社(掲載本社) >入力用の行が追加されます。

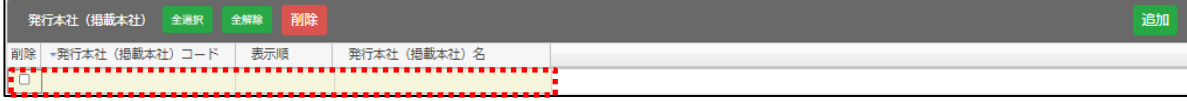

3. 媒体紙詳細 >発行本社(掲載本社) >情報入力後「反映」ボタンを押下します。

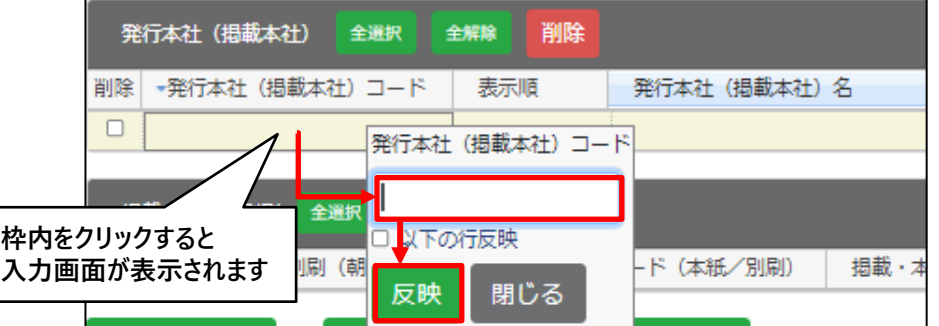

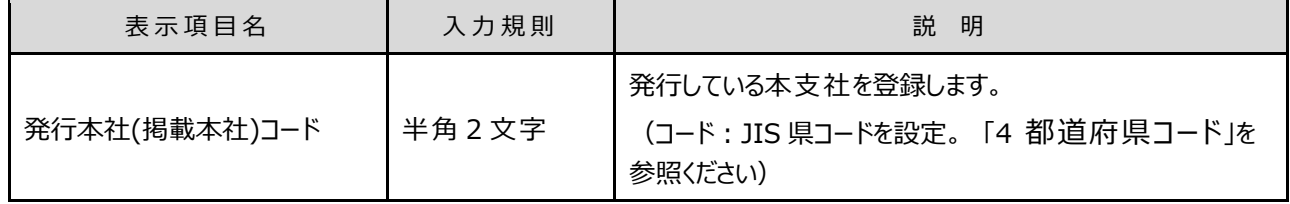

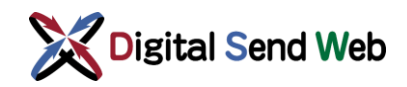

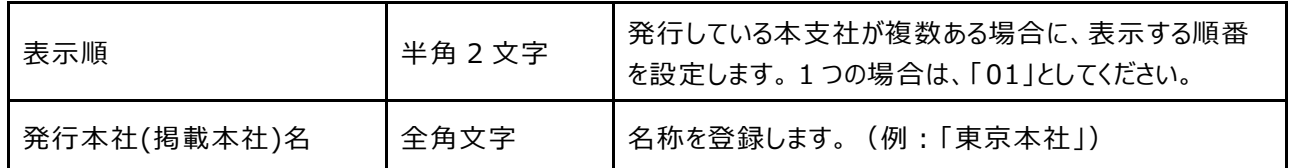

- 4. 媒体紙詳細 >「登録」ボタンを押下して「発行本社(掲載本社)」を登録します。
	- ※ 「登録」ボタンを押さずに、続けて下段の「掲載・本紙/別刷」を登録できます。 途中で保存する場合は「登録」ボタンを押下して DS Web へ反映させてください。押さずに画面 を閉じると入力した情報は破棄されます。

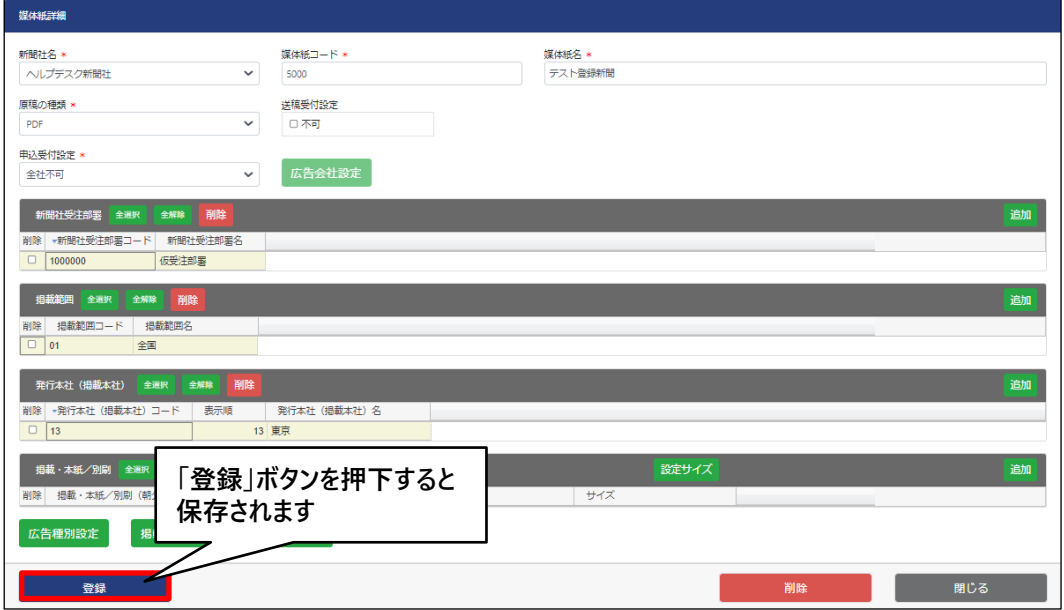

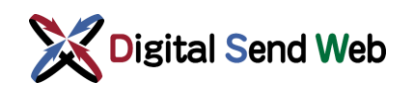

#### <span id="page-13-0"></span>2.6 掲載・本紙/別刷の追加

1. 媒体紙詳細 >掲載·本紙/別刷 >「追加」ボタンを押下します。

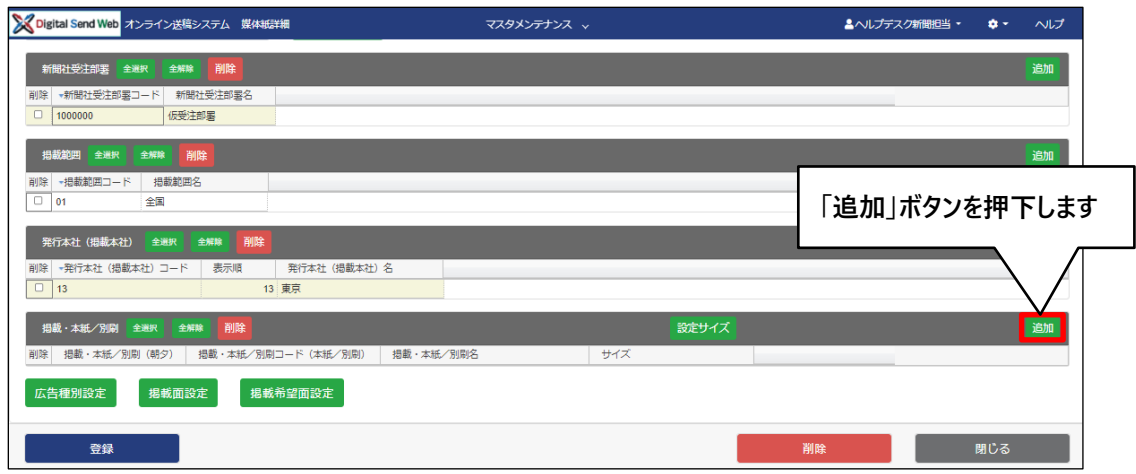

2. 媒体紙詳細 >掲載·本紙/別刷 >入力用の行が追加されます。

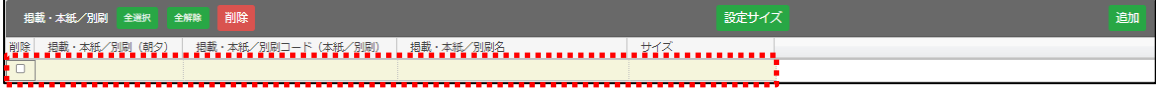

3. 媒体紙詳細 >掲載·本紙/別刷 >情報入力後「反映」ボタンを押下します。

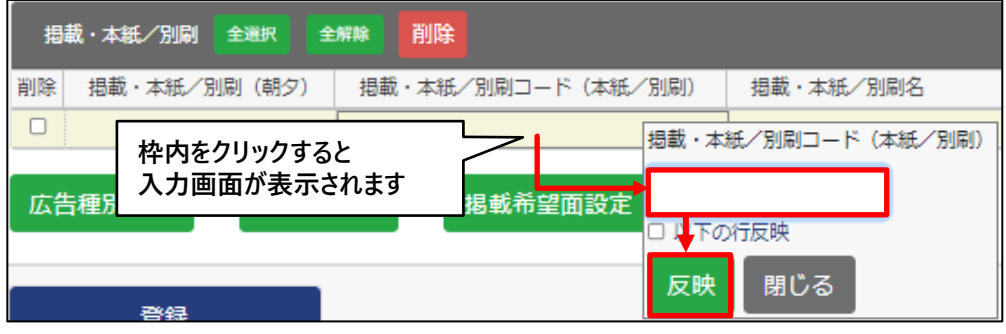

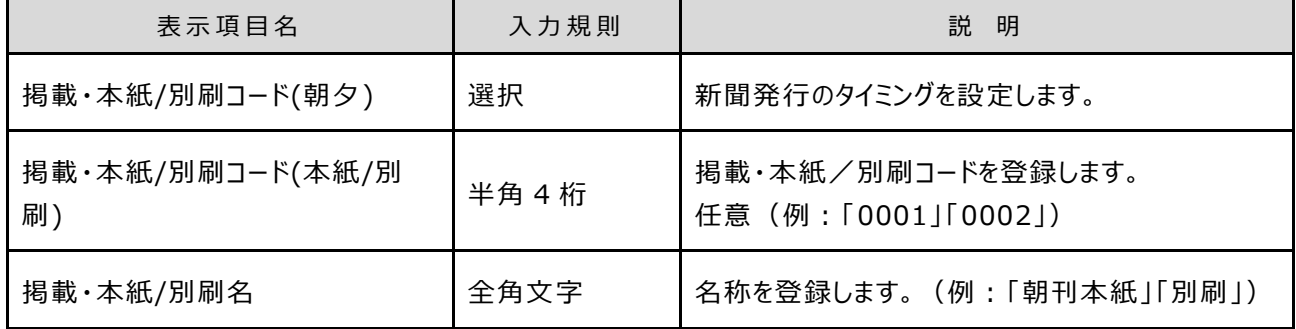

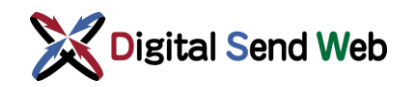

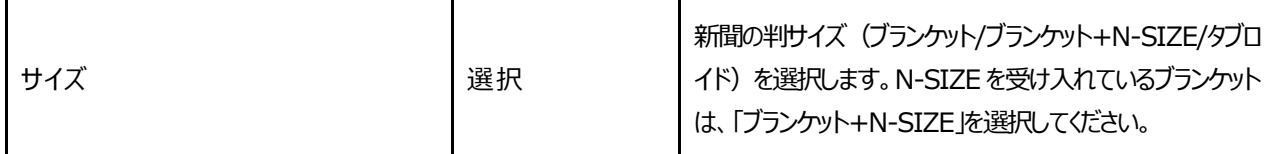

- 4. 媒体紙詳細 >「登録」ボタンを押下して「掲載・本紙/別刷」を登録します。
	- ※ 「登録」ボタンを押さずに、続けて下段の「広告種別設定」を登録できます。 途中で保存する場合は「登録」ボタンを押下して DS Web へ反映させてください。押さずに画面 を閉じると入力した情報は破棄されます。

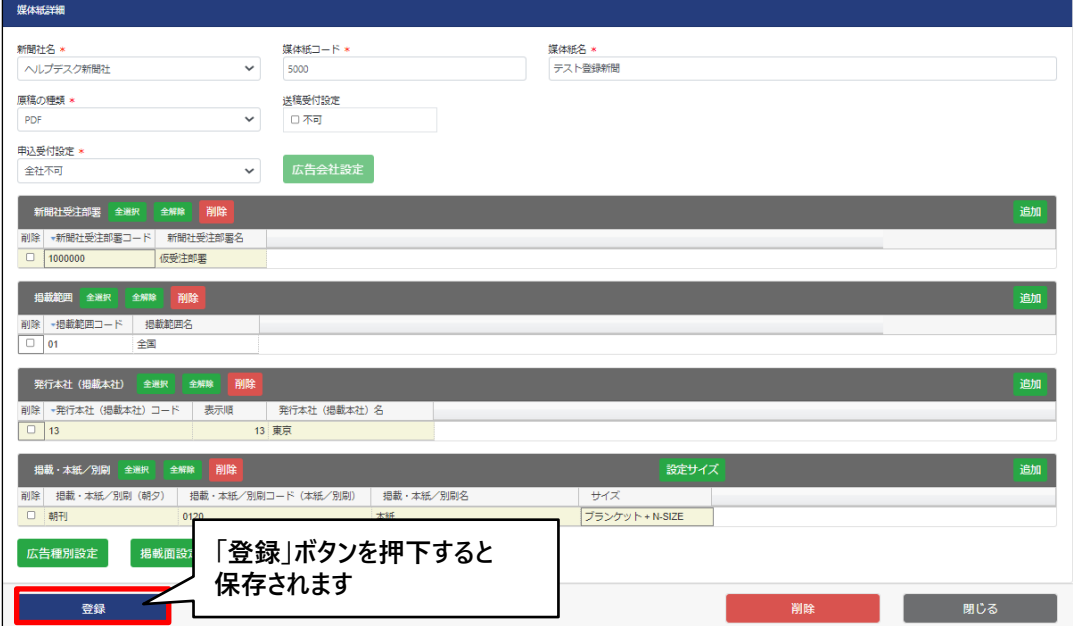

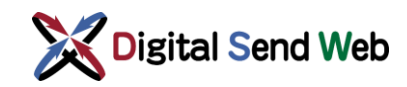

### <span id="page-15-0"></span>2.7 広告種別の追加

新聞広告の商品のことで、「新聞広告取引EDI標準メッセージ」では、大分類として、【01:記事下、02:雑報、03:案内、 04:書籍、05:その他】が定義されており、小分類は各社にて定義するものとしています。この大分類と小分類の組み 合わせで商品を特定します。

DS Webでもあらかじめこれらを登録しておくことにより、間違いのない原稿制作を可能とします。

1. 媒体紙詳細 >「広告種別設定」ボタンを押下します。

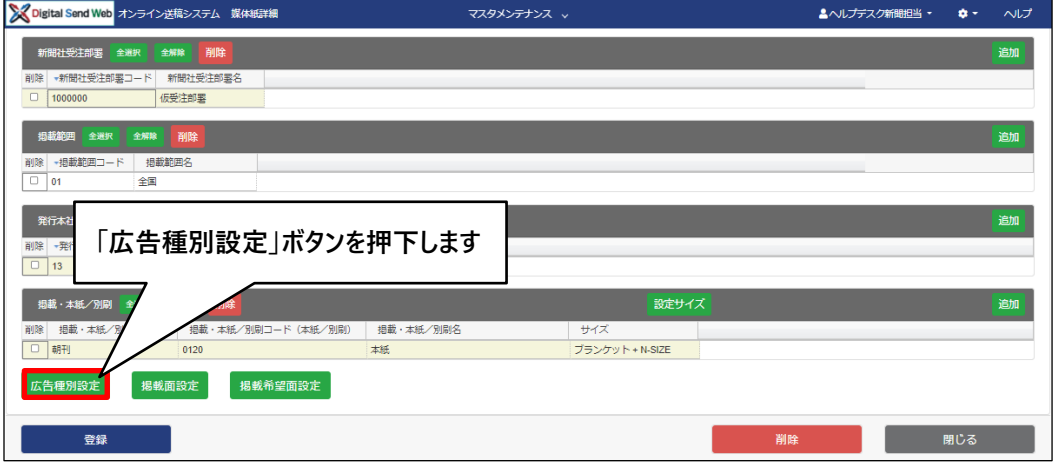

2. 広告種別 >「追加」ボタンを押下します。

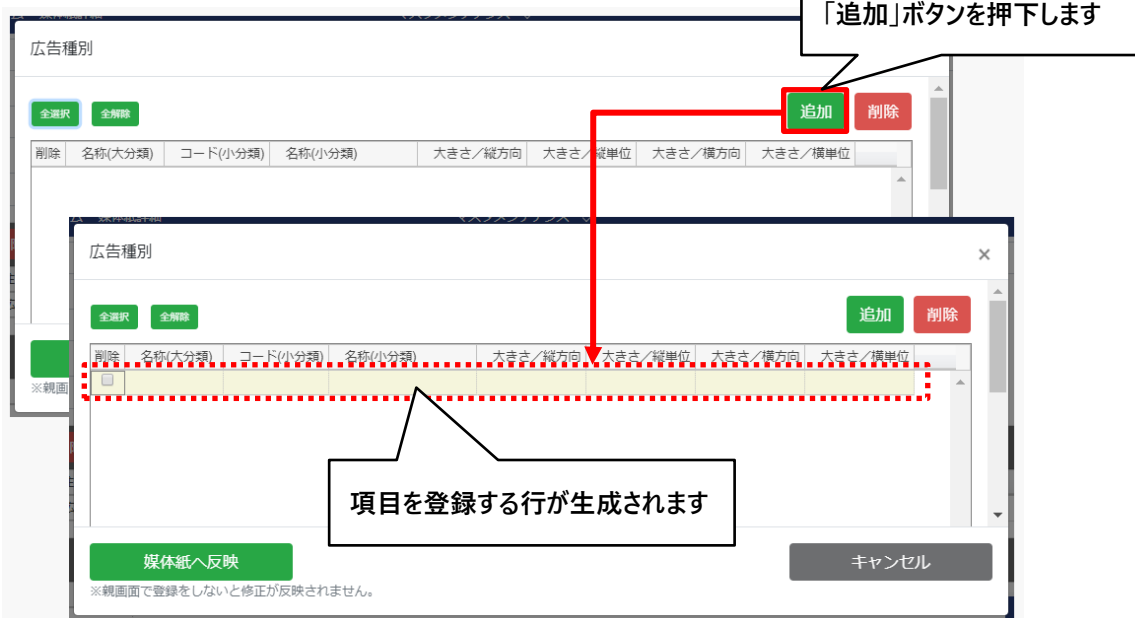

 $\Gamma$ 

聞

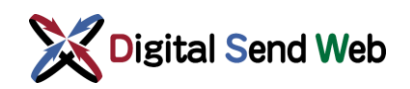

3. 広告種別 >情報入力後「反映」ボタンを押下します。

※ 名称(大分類)、コード(小分類)、名称(小分類)は入力が必須です。

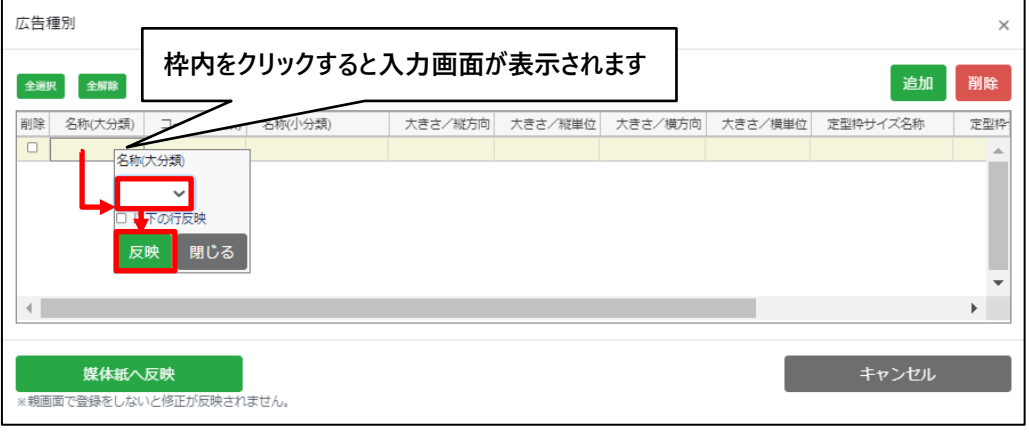

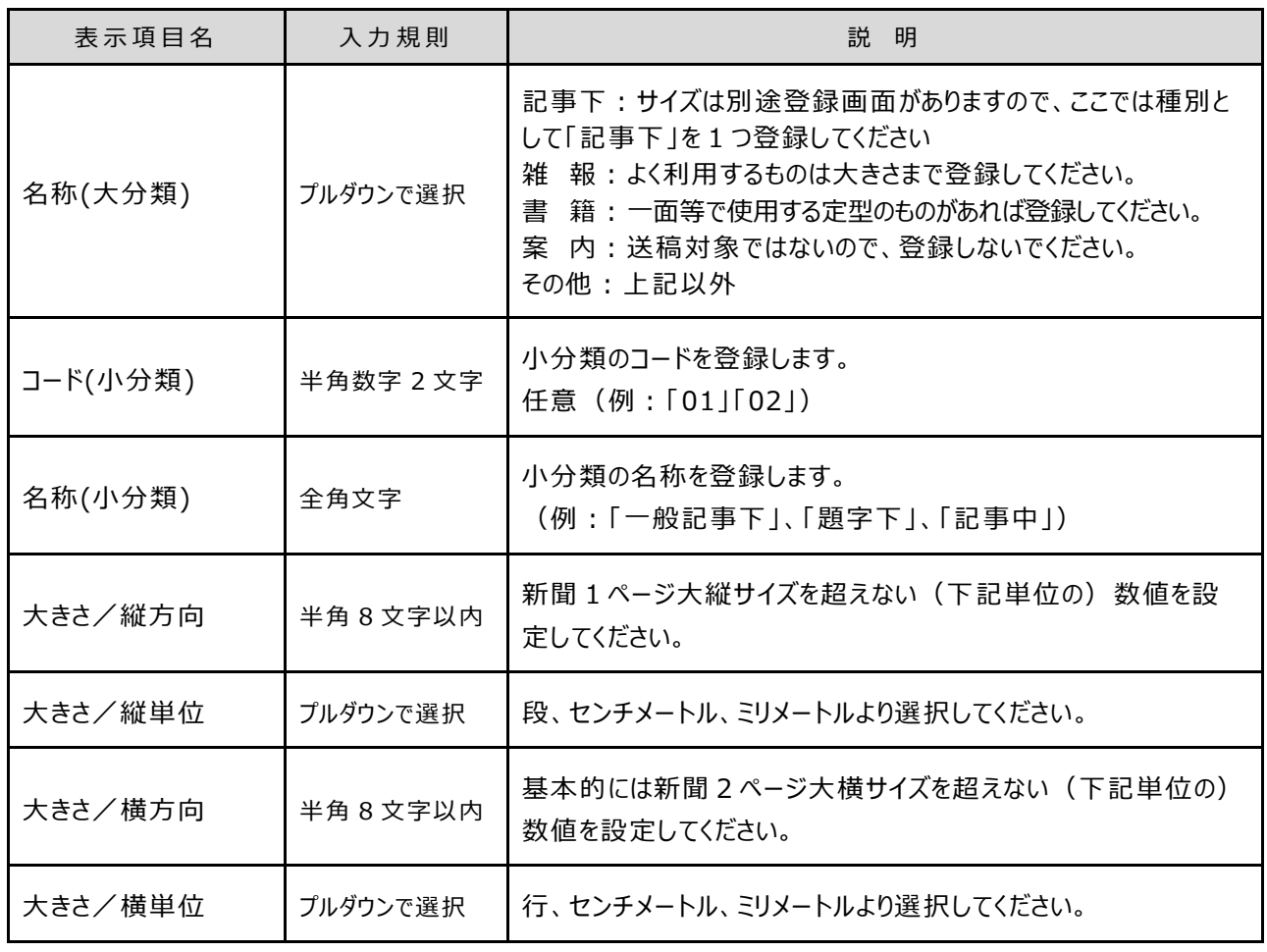

新 聞

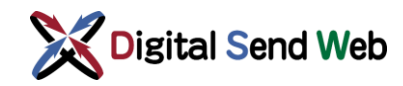

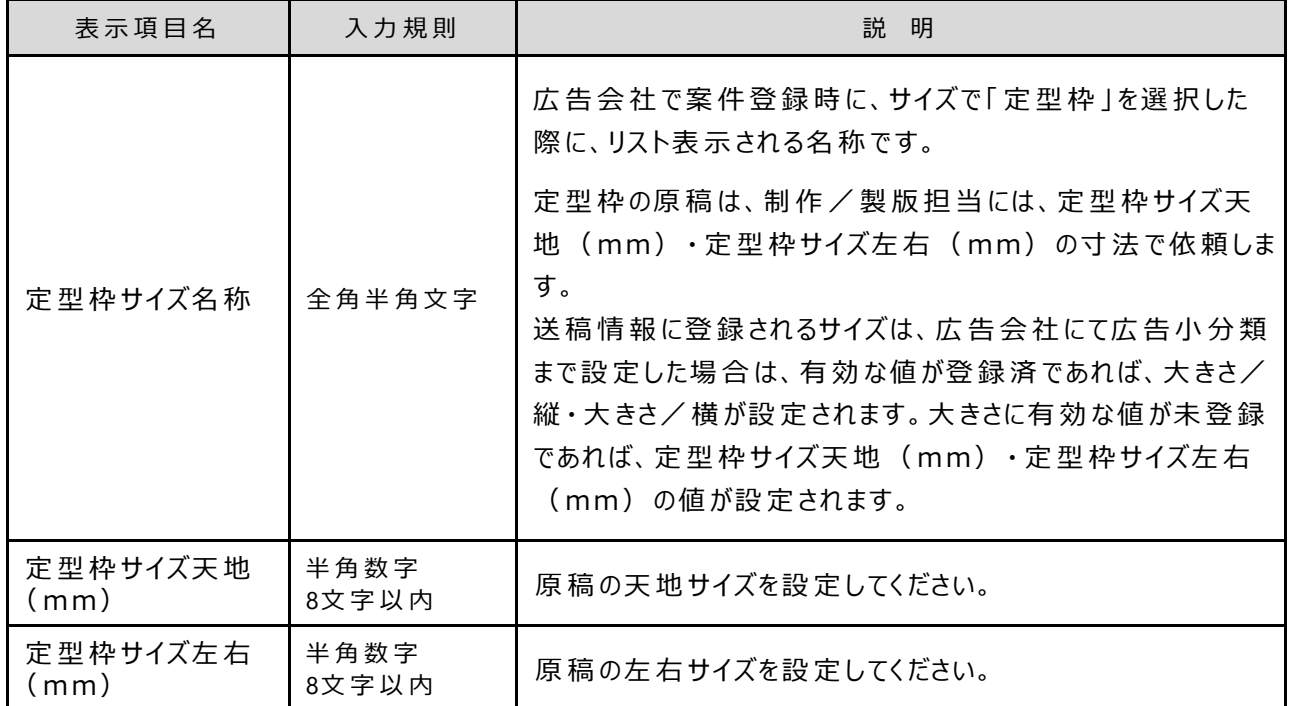

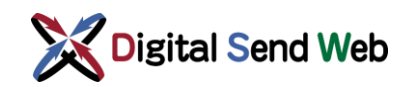

4. 広告種別 >「媒体紙へ反映」ボタンを押下します。

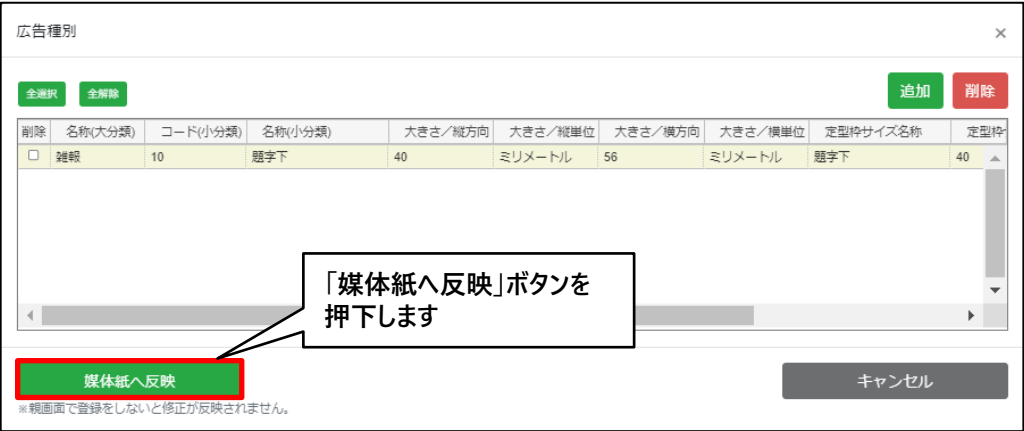

- 5. 媒体紙詳細 >「登録」ボタンを押下して「広告種別設定」を登録します。
	- ※ 「登録」ボタンを押さずに、続けて右横の「掲載面設定」を登録できます。 途中で保存する場合は「登録」ボタンを押下して DS Web へ反映させてください。押さずに画面 を閉じると入力した情報は破棄されます。

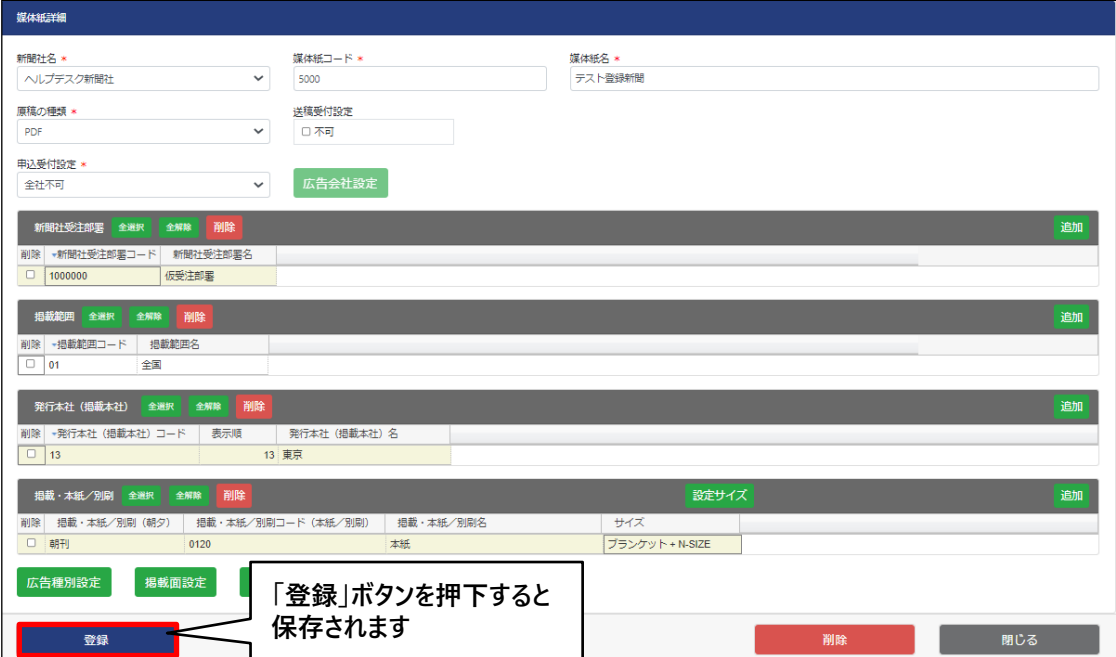

┑

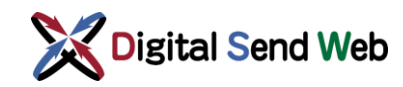

# <span id="page-19-0"></span>2.8 掲載面の追加

「掲載面」は、割付情報を送信する際に使用するものです。 必須ではございませんが、よく使用する面(たとえば社会面、生活面、運動面等)については登録しておいてください。

1. 媒体紙詳細 >「掲載面設定」ボタンを押下します。

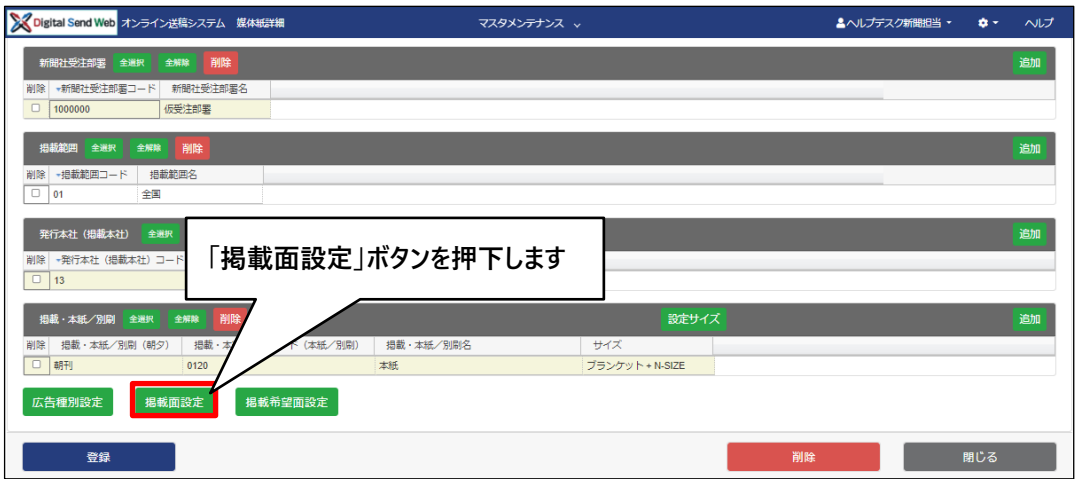

 $\Gamma$ 

2. 掲載面 >「追加」ボタンを押下します。

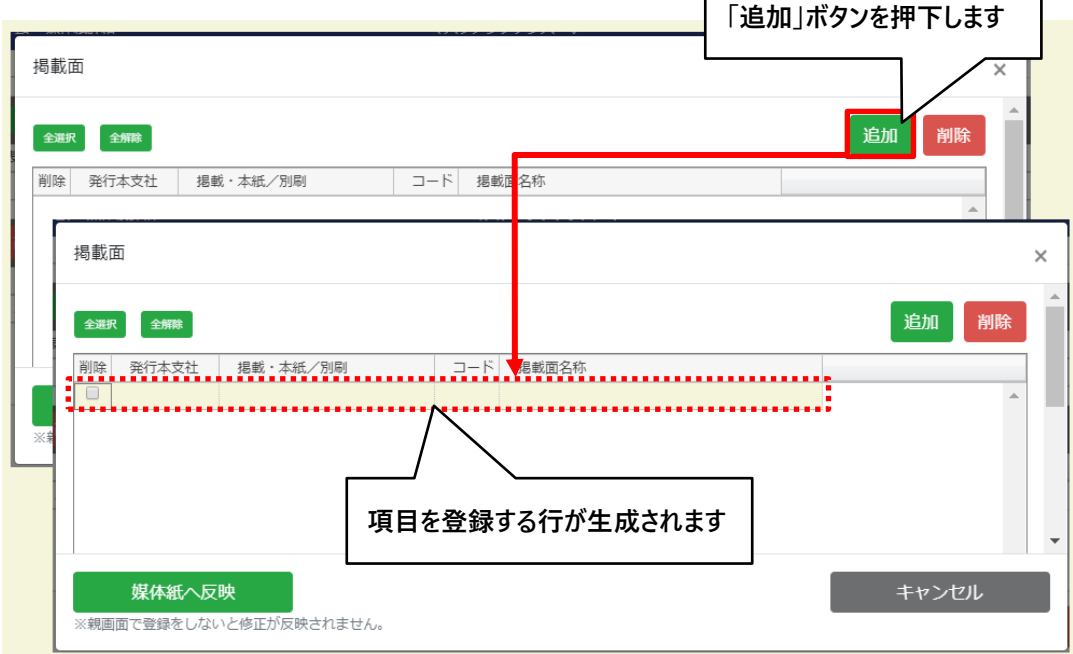

亊 聞

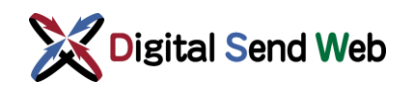

3. 掲載面 >情報入力後「反映」ボタンを押下します。

※ 項目はすべて入力が必須です。

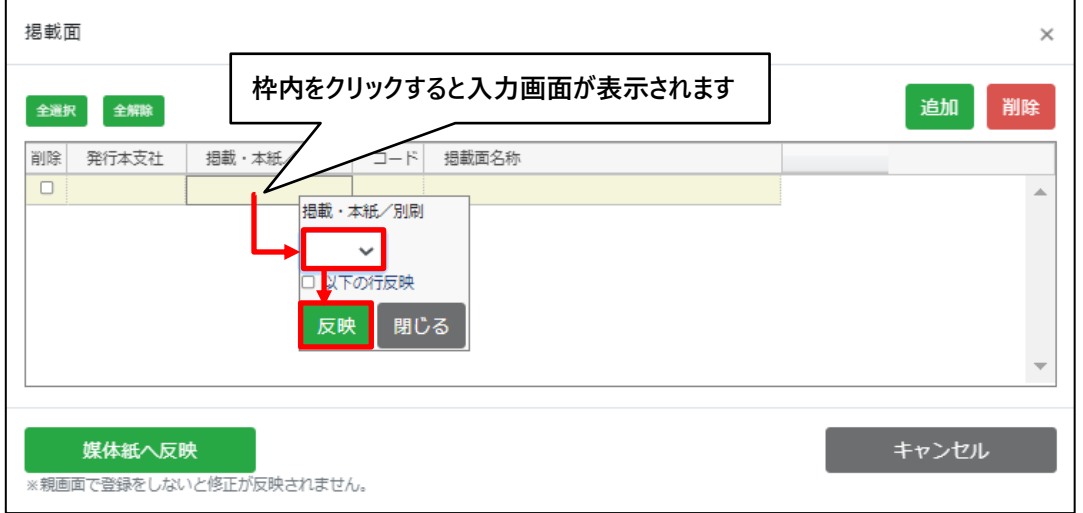

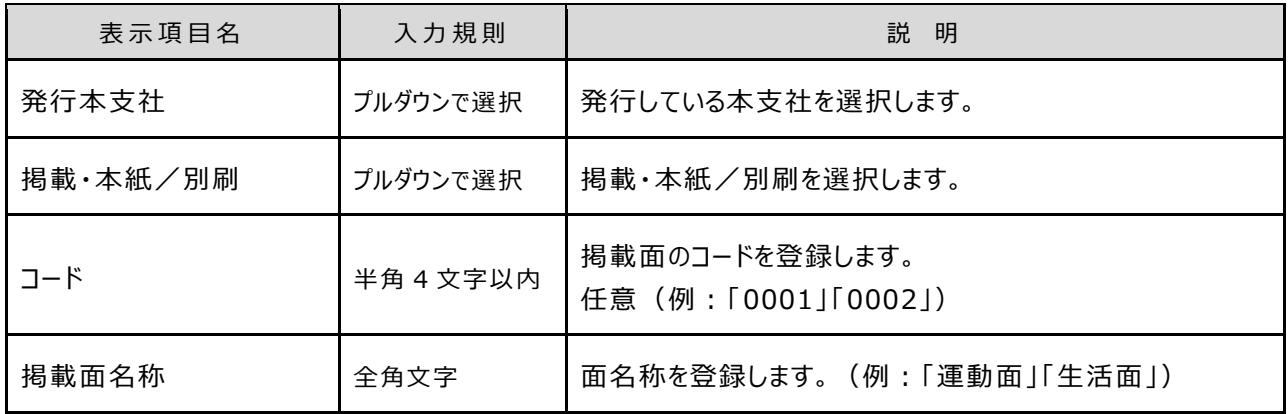

4. 掲載面 >「媒体紙へ反映」ボタンを押下します。

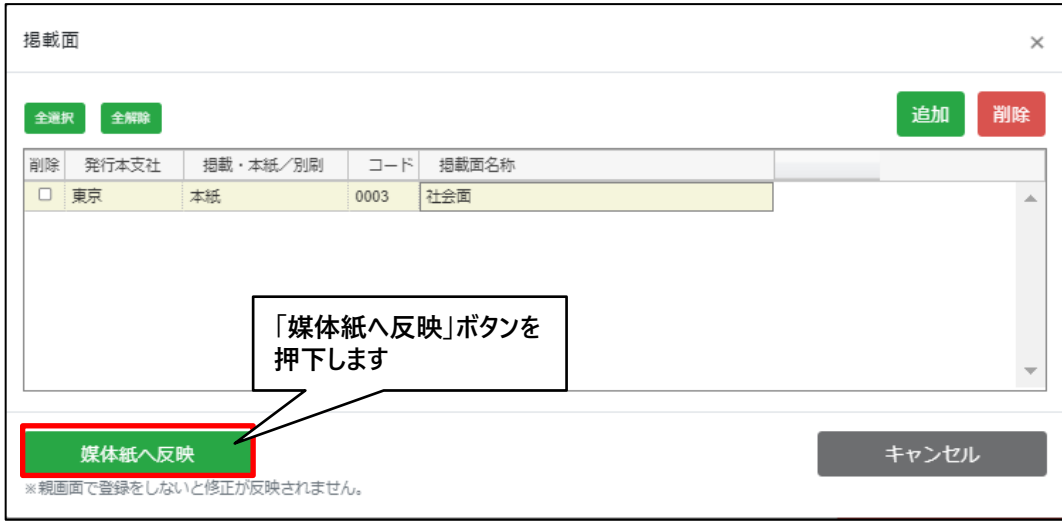

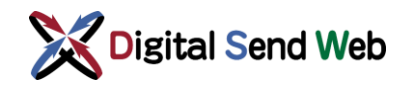

- 5. 媒体紙詳細 >「登録」ボタンを押下して「掲載面設定」を登録します。
	- ※ 「登録」ボタンを押さずに、続けて右横の「掲載希望面設定」を登録できます。 途中で保存する場合は「登録」ボタンを押下して DS Web へ反映させてください。押さずに画面 を閉じると入力した情報は破棄されます。

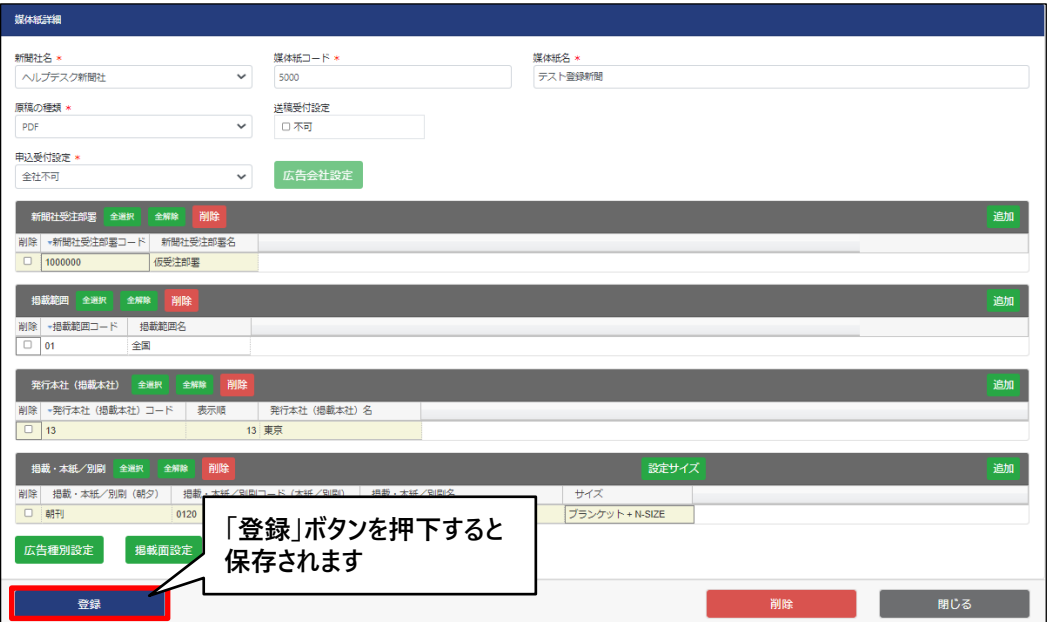

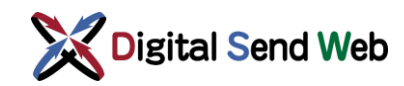

### <span id="page-22-0"></span>2.9 掲載希望面の追加

「掲載希望面」は、申込情報を登録する際に使用するものです。 必須ではございませんが、よく使用する面(たとえば社会面、生活面、運動面等)については登録しておいてください。

1. 媒体紙詳細 >「掲載希望面設定」ボタンを押下します。

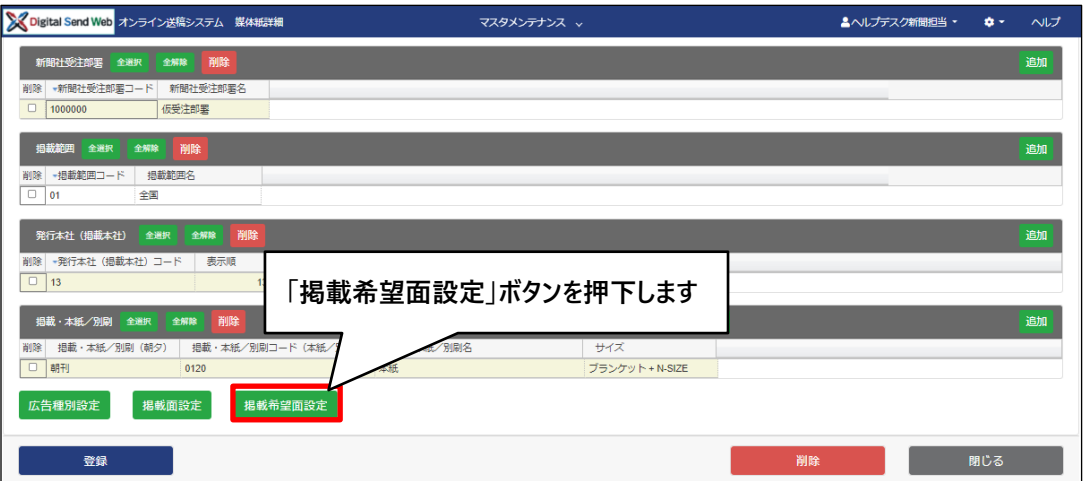

2. 掲載希望面 >「追加」ボタンを押下します。

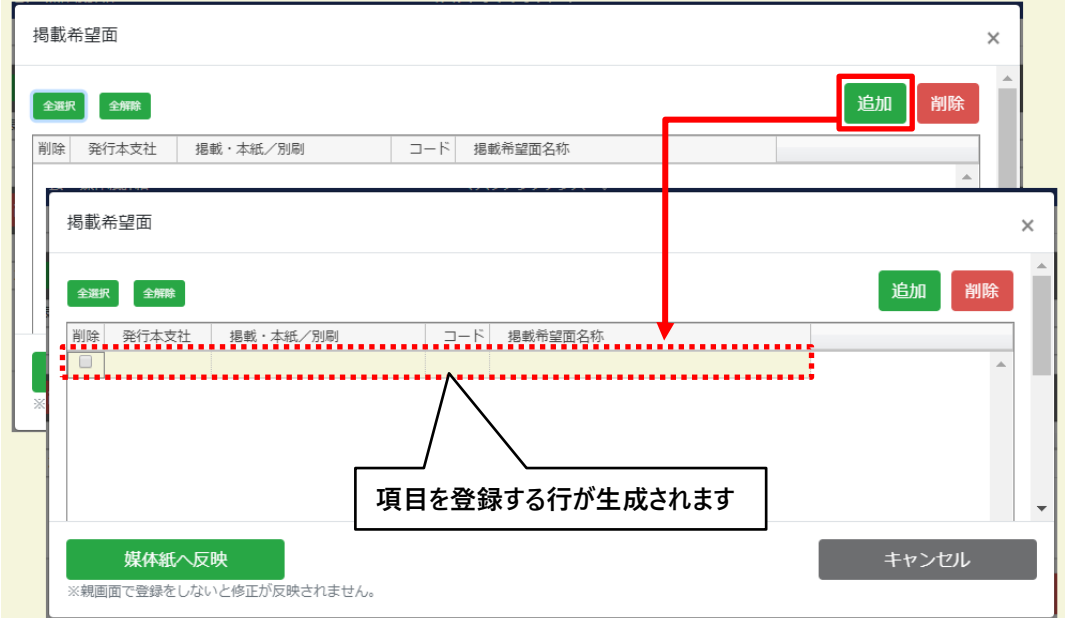

亊 聞

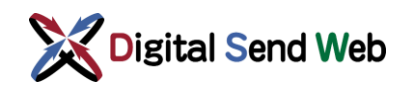

3. 掲載希望面 >情報入力後「反映」ボタンを押下します。

※ 項目はすべて入力が必須です。

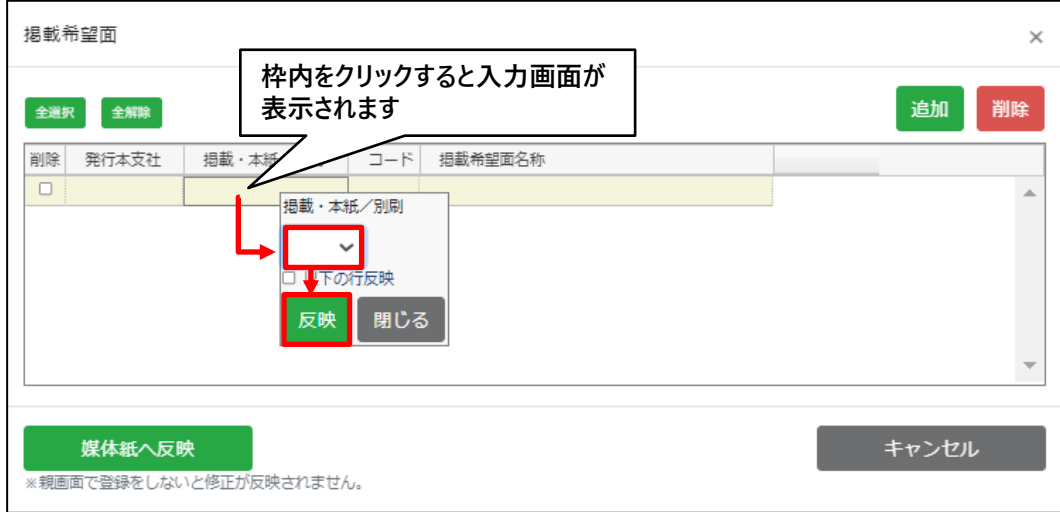

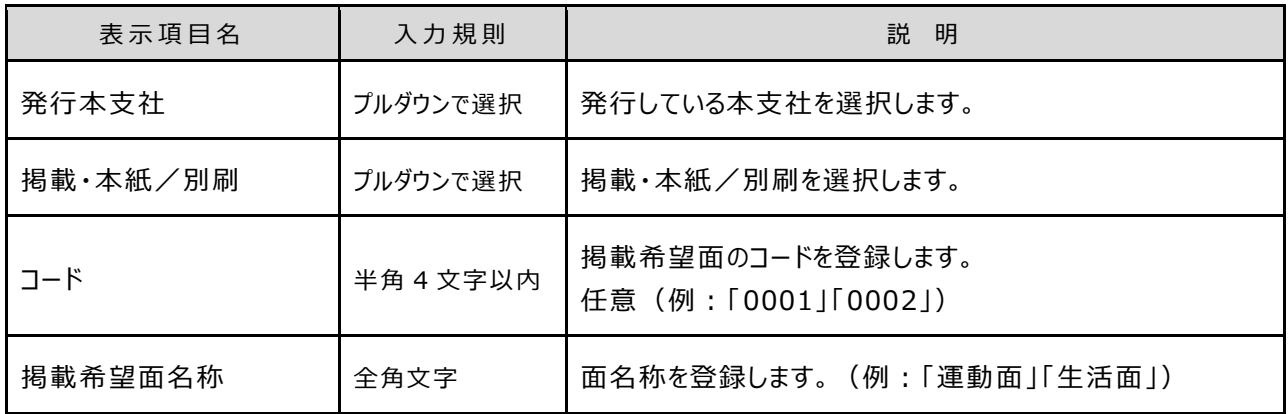

4. 掲載希望面 >「媒体紙へ反映」ボタンを押下します。

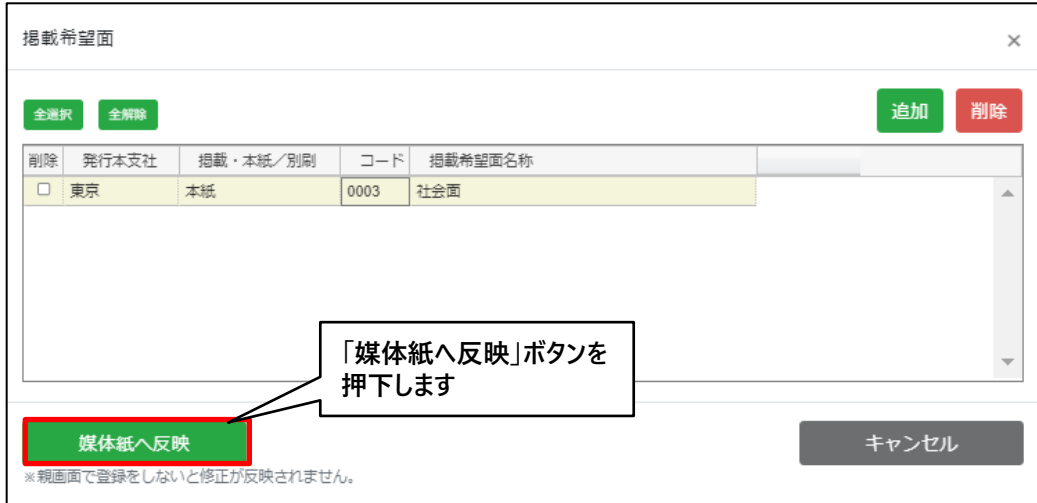

聞

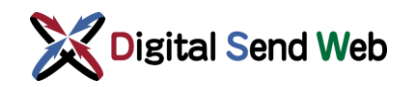

5. 媒体紙詳細 >「登録」ボタンを押下して「掲載希望面設定」を登録します。

※ 「登録」ボタンを押さずに画面を閉じると入力した情報は破棄されます。

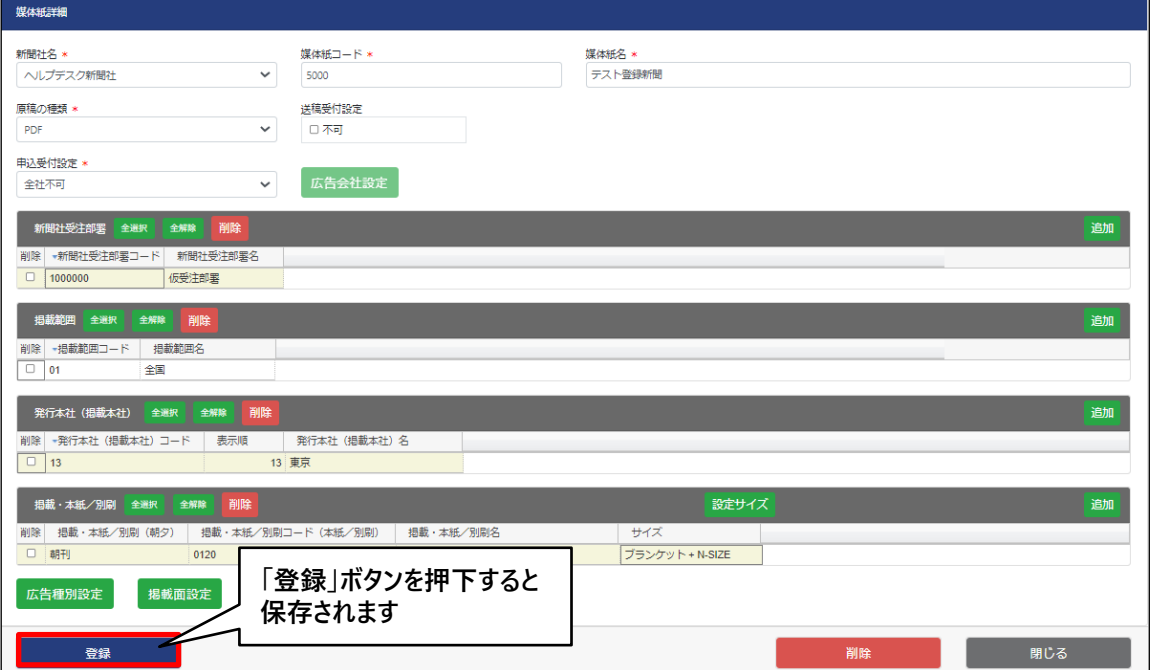

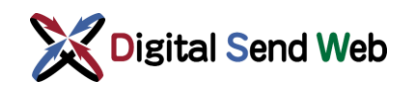

# <span id="page-25-0"></span>3 新聞媒体情報のメンテナンス

登録済の新聞媒体情報の更新・削除を行います。 各項目の登録後、「登録」ボタンを押下するとDS Webへ反映されます。

# 1. 歯車マーク ☆ > 「新聞媒体一覧」を押下します。

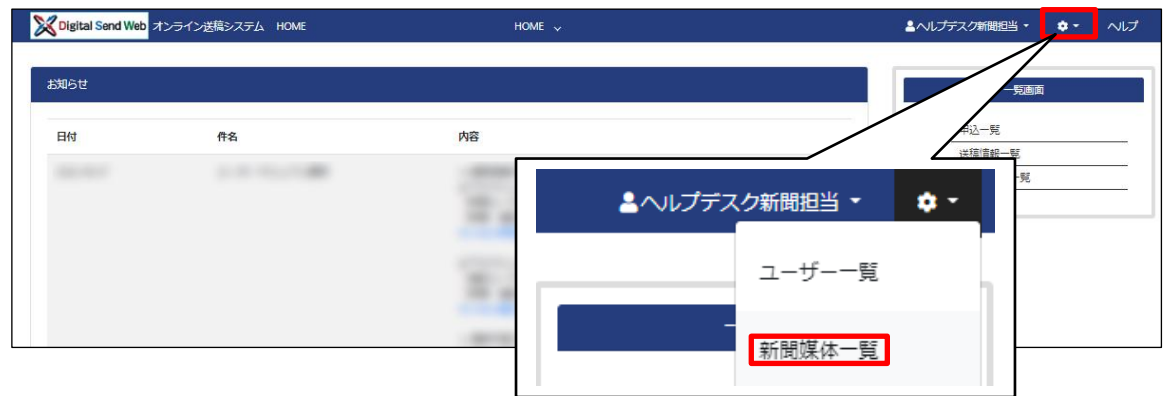

2. 新聞媒体紙一覧画面が開きます。

登録されている媒体紙が一覧に表示されます。 更新または削除したい媒体紙のリンクを押下します。

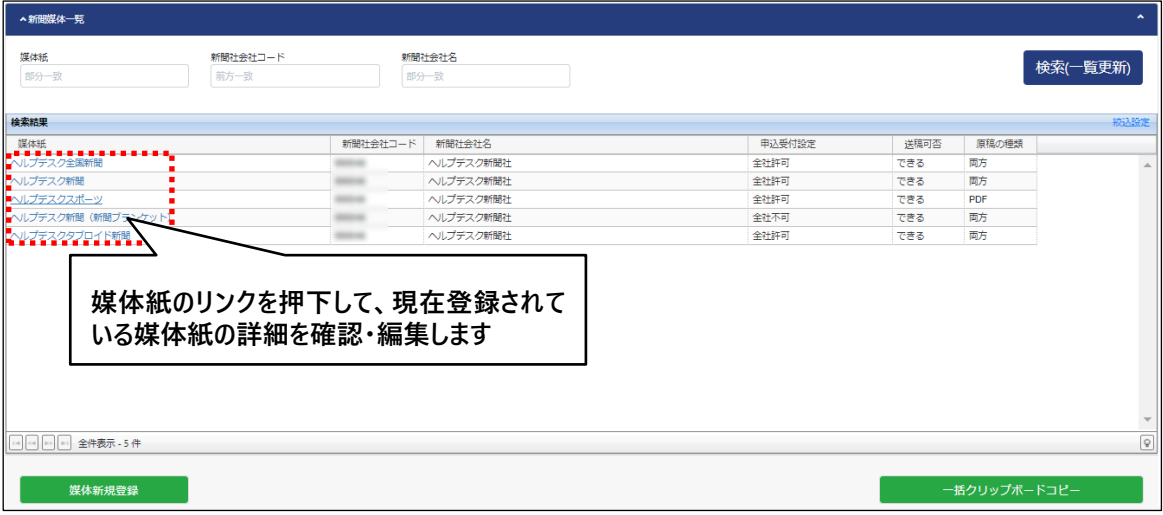

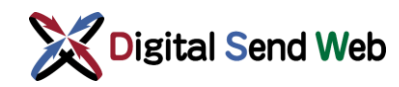

#### <span id="page-26-0"></span>3.1 媒体紙の削除

媒体紙を削除すると、当該媒体紙の申込・送稿が行えなくなります。 十分にご確認の上、操作を実行してください。

1. 媒体紙詳細 >「削除」ボタンを押下します。

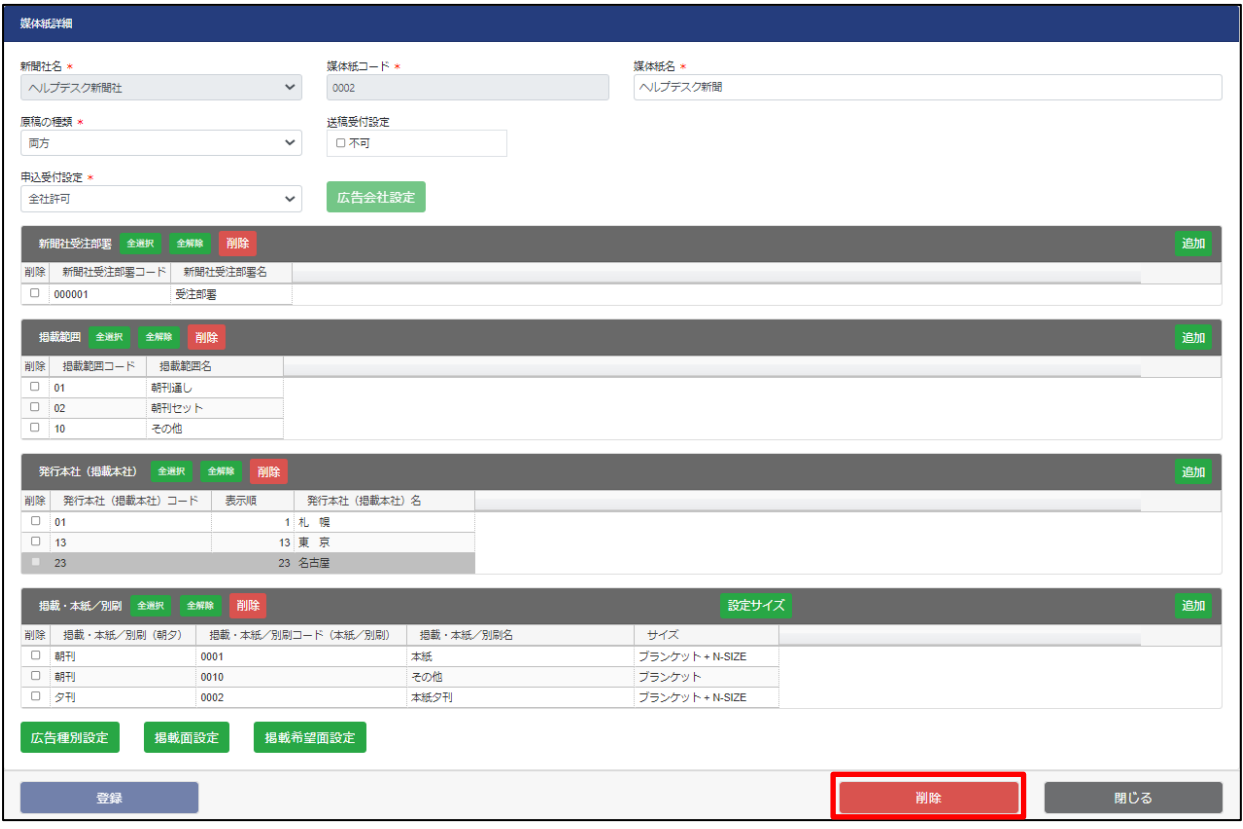

2. 削除確認 >削除してよろしければ「OK」ボタンを押下します。

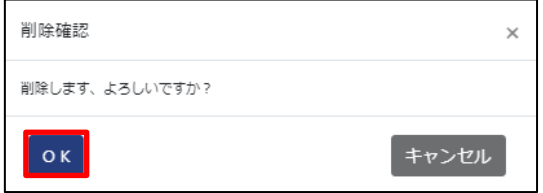

3. 削除完了 >「OK」ボタンを押下します。

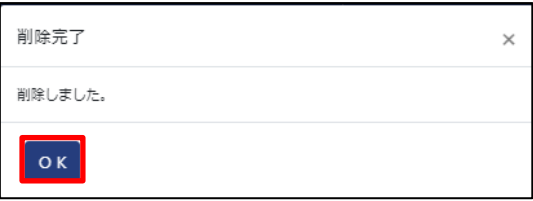

媒体紙を削除しました。新聞媒体一覧で「検索(一覧更新)」を押下して削除されたことを確認してください。

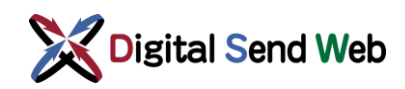

### <span id="page-27-0"></span>3.2 基本情報の編集

1. 媒体紙詳細 >赤枠内を更新します。

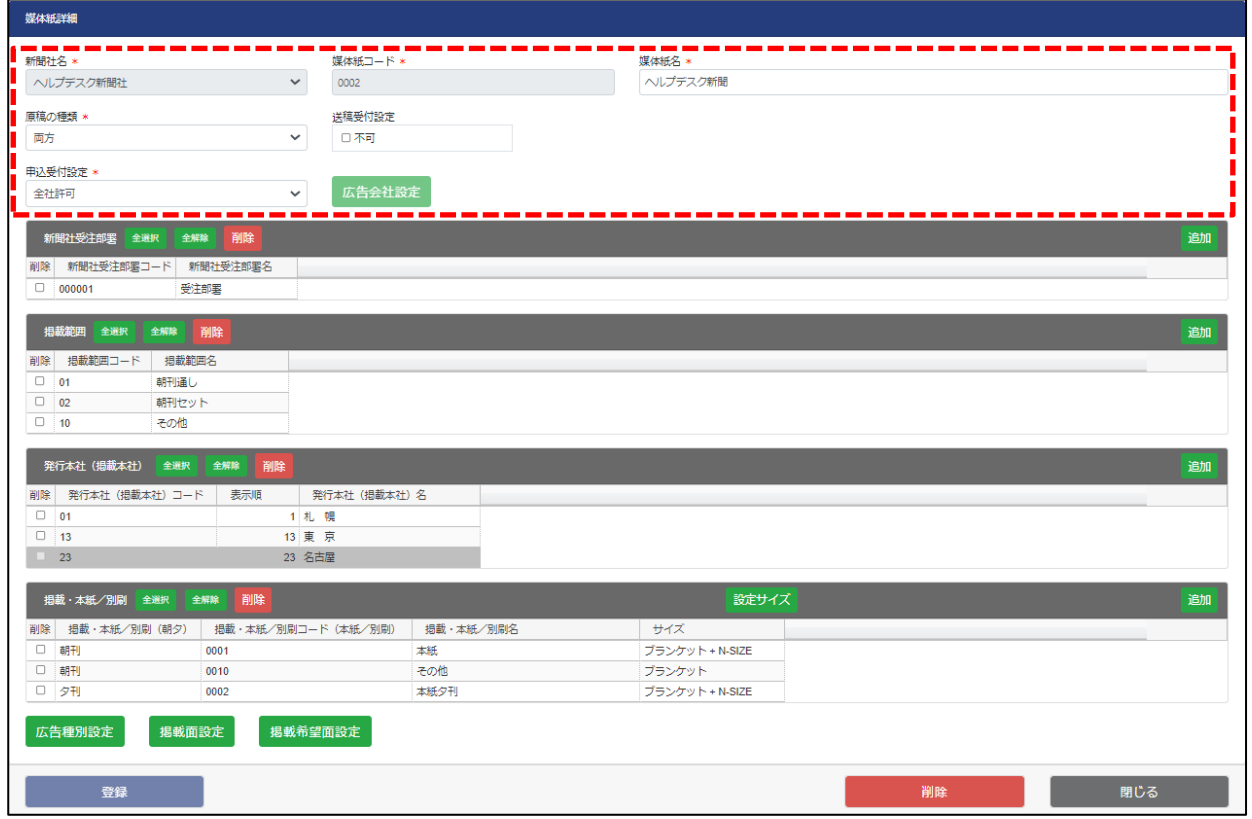

 「新聞社名」「媒体紙コード」は更新できません。 「原稿の種類」「受付設定」の設定内容については、「[2.1](#page-4-1)[基本情報の登録」](#page-4-1)を参照ください。

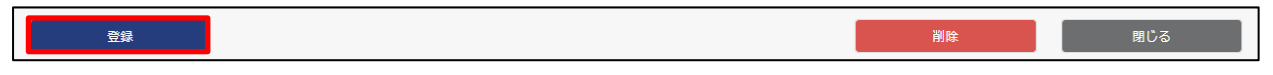

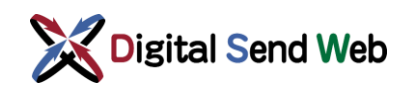

### <span id="page-28-0"></span>3.3 サイズの編集

1. 媒体紙詳細 >「設定サイズ」ボタンを押下します

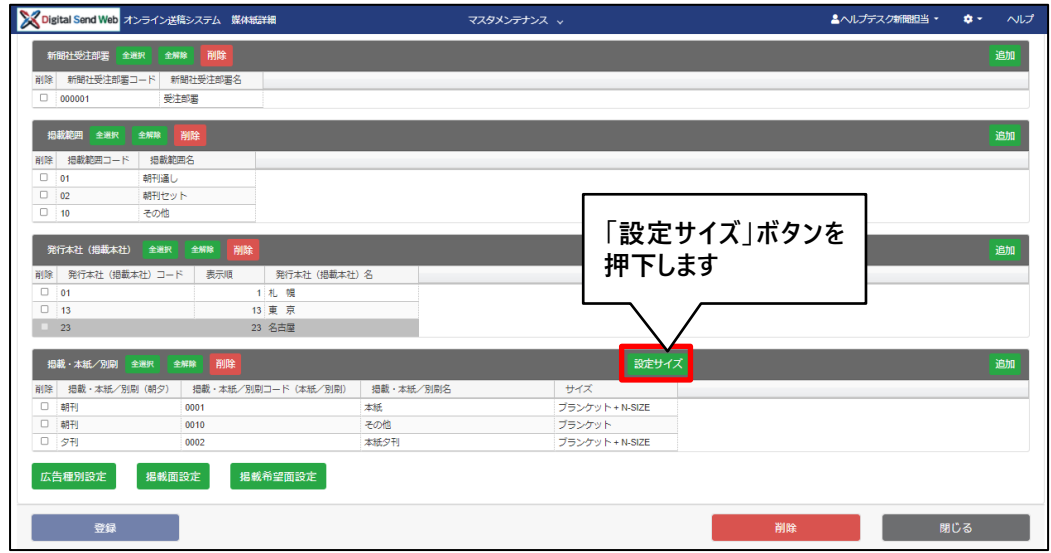

2. サイズ一覧 >サイズをクリックして更新します。

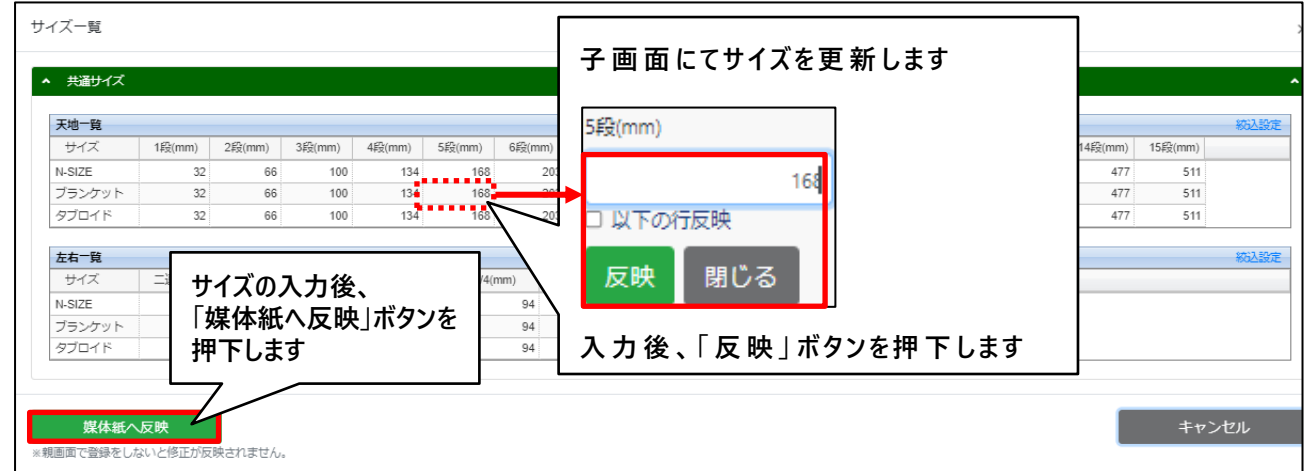

※N-SIZEは参照のみの項目です。

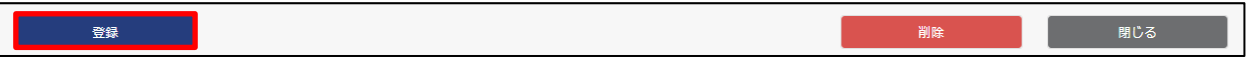

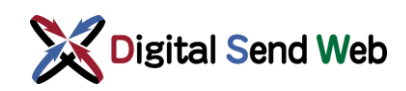

#### <span id="page-29-0"></span>3.4 新聞社受注部署の編集

1. 媒体紙詳細 >新聞社受注部署 >編集する項目をクリックします。

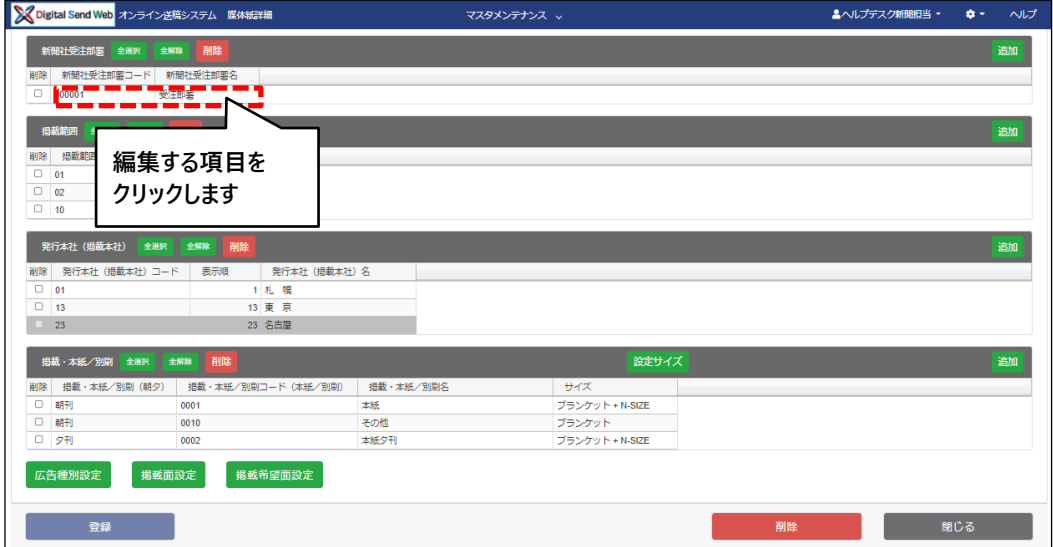

2. 媒体紙詳細 > 新聞社受注部署 >情報更新後「反映」ボタンを押下します。

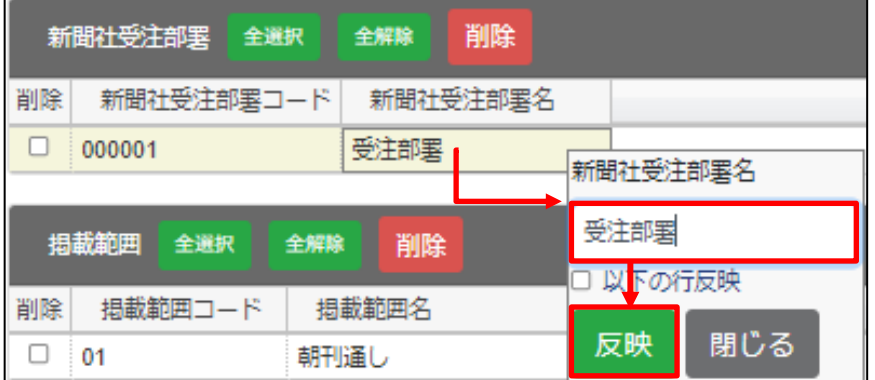

入力内容は「2.3 [新聞社受注部署の追加」](#page-7-0)を参照ください。

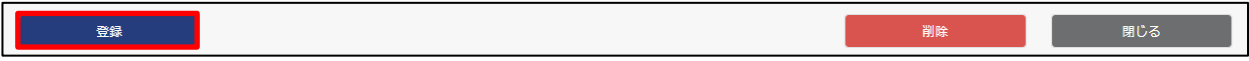

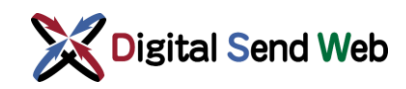

#### 「新聞社受注部署」の削除

1. 新聞社受注部署 >削除したい部署にチェックを入れ「削除」ボタンを押下します。

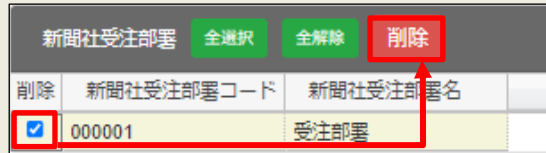

2. 新聞社受注部署 >削除指示した部署が灰色行で表示されます。

|    | 新聞社受注部署    | 全選択 | 全解除      | 削除 |  |
|----|------------|-----|----------|----|--|
| 削除 | 新聞社受注部署コード |     | 新聞社受注部署名 |    |  |
|    | 000001     |     | 受注部罢     |    |  |

<sup>※</sup>まだ削除は確定されていません。 この状態で画面を閉じると、削除指示した内容は破棄されます。

3.媒体紙詳細 >「保存」ボタンを押下すると削除が確定します。

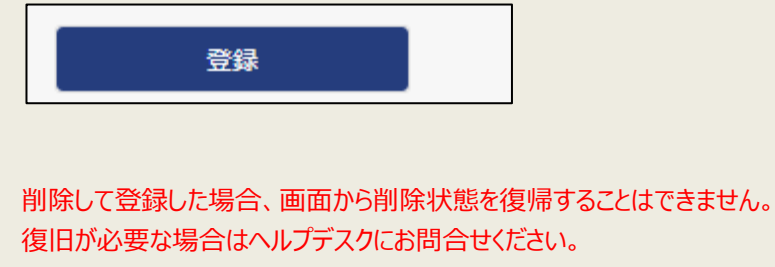

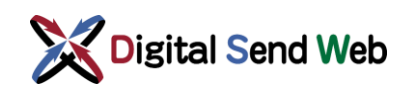

### <span id="page-31-0"></span>3.5 掲載範囲の編集

1. 媒体紙詳細 >掲載範囲 >編集する項目をクリックします。

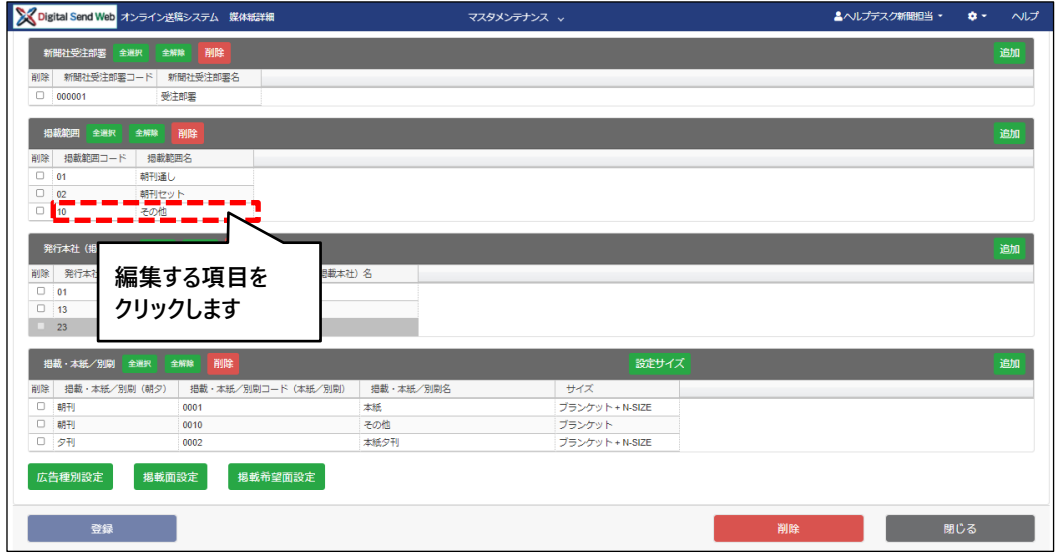

2. 媒体紙詳細 >掲載範囲 >情報更新後「反映」ボタンを押下します。

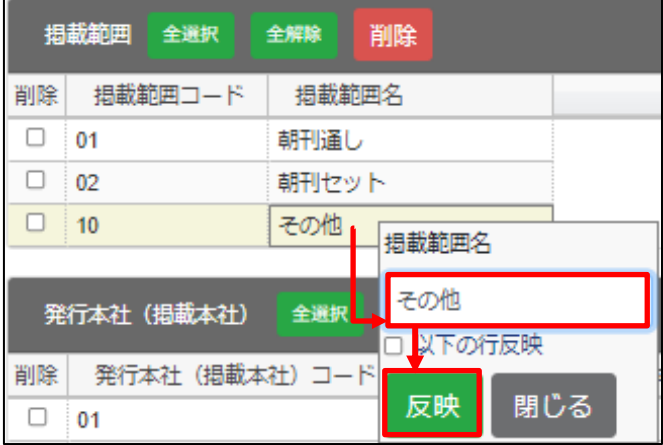

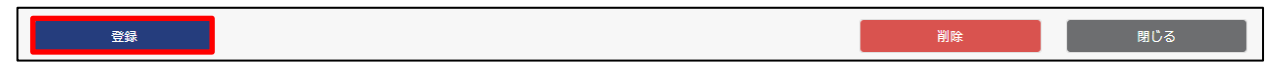

新 聞

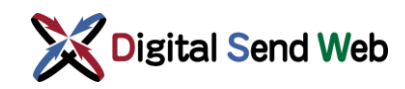

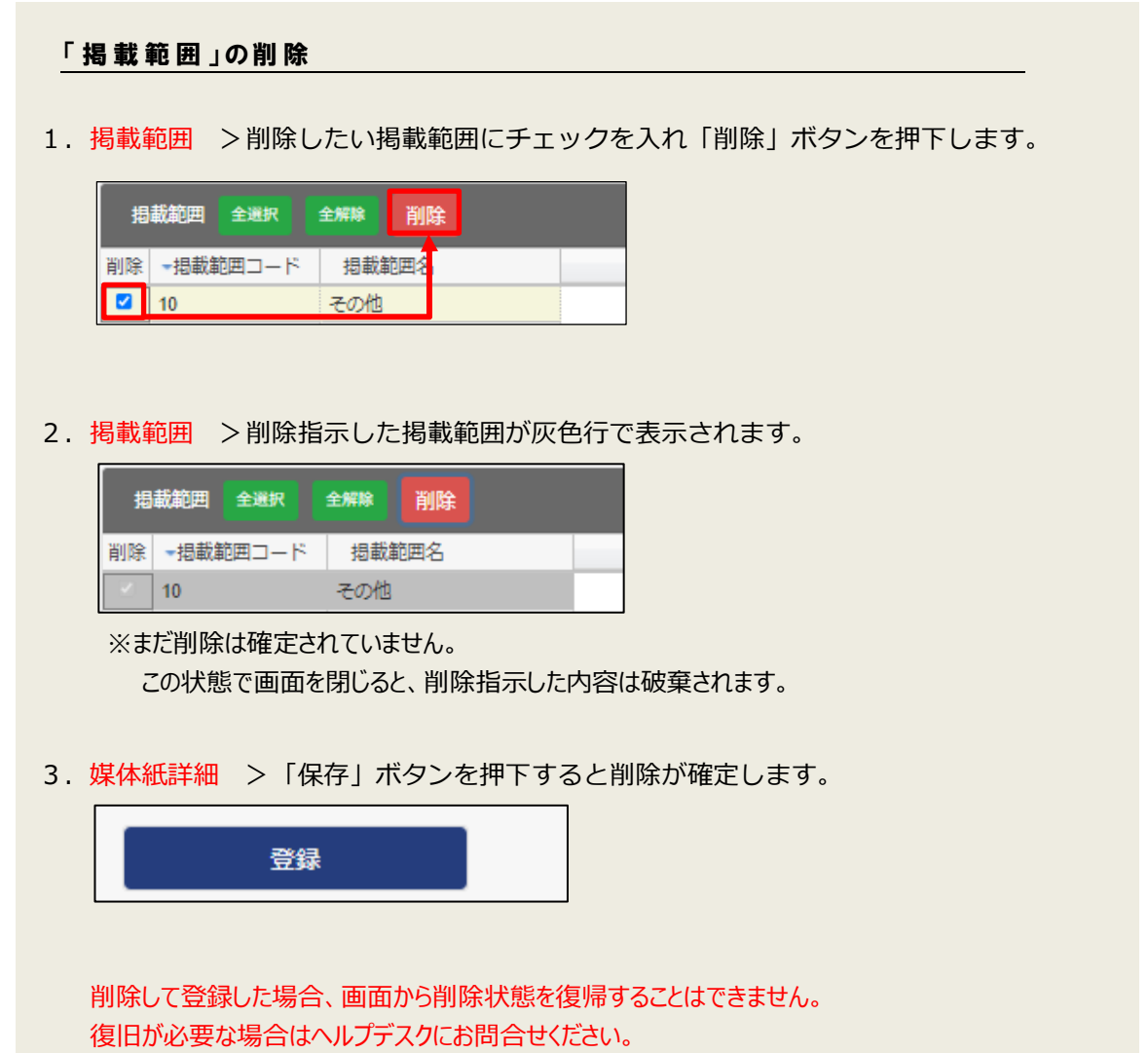

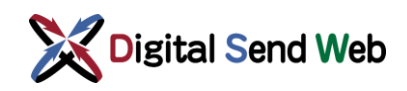

### <span id="page-33-0"></span>3.6 発行本社(掲載本社)の編集

1. 媒体紙詳細 >発行本社(掲載本社) >編集する項目をクリックします。

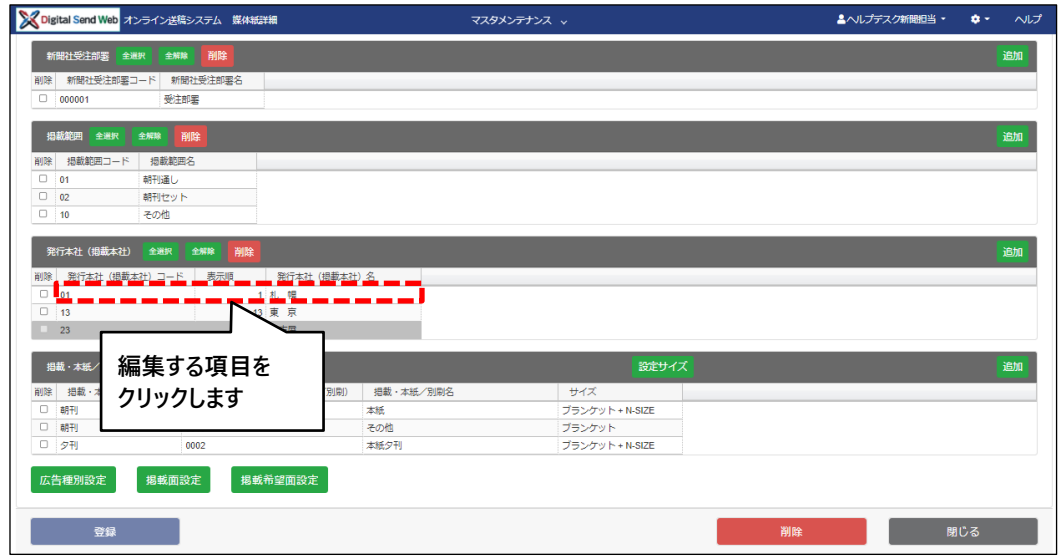

2. 媒体紙詳細 >発行本社(掲載本社) >情報更新後「反映」ボタンを押下します。

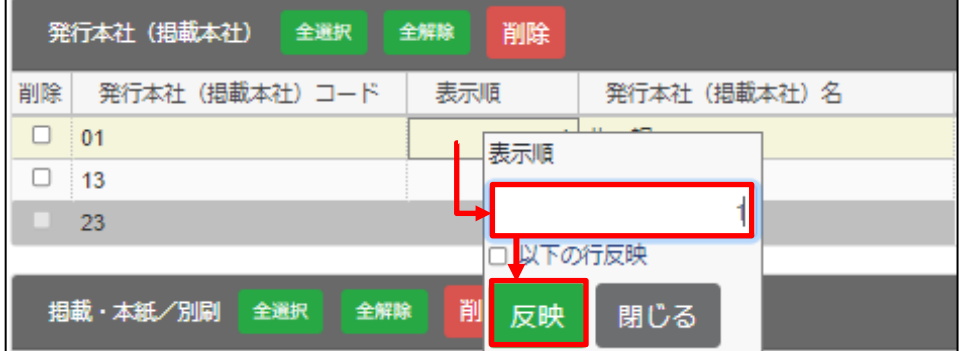

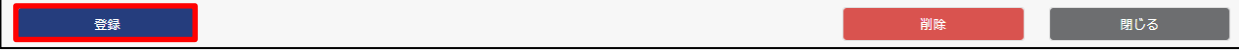

|新 聞

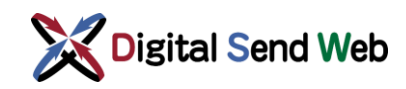

#### 「発行本社(掲載本社)」の削除

1. 発行本社(掲載本社) >削除したい発行本社にチェックを入れ「削除」ボタンを 押下します。

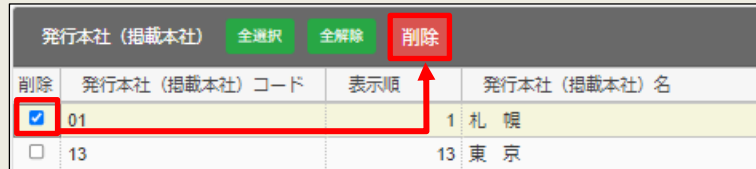

2. 発行本社(掲載本社) >削除指示した発行本社が灰色行で表示されます。

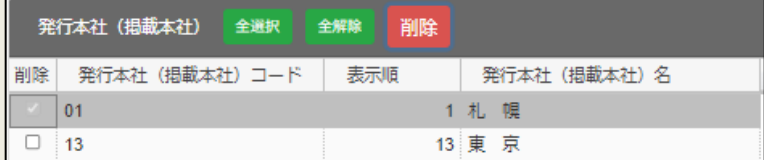

※まだ削除は確定されていません。

この状態で画面を閉じると、削除指示した内容は破棄されます。

3.媒体紙詳細 >「保存」ボタンを押下すると削除が確定します。

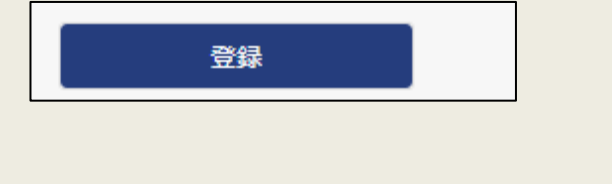

削除して登録した場合、画面から削除状態を復帰することはできません。 復旧が必要な場合はヘルプデスクにお問合せください。

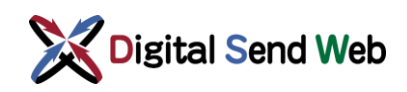

#### <span id="page-35-0"></span>3.7 掲載・本紙/別刷の編集

1. 媒体紙詳細 >掲載・本紙/別刷 >編集する項目をクリックします。

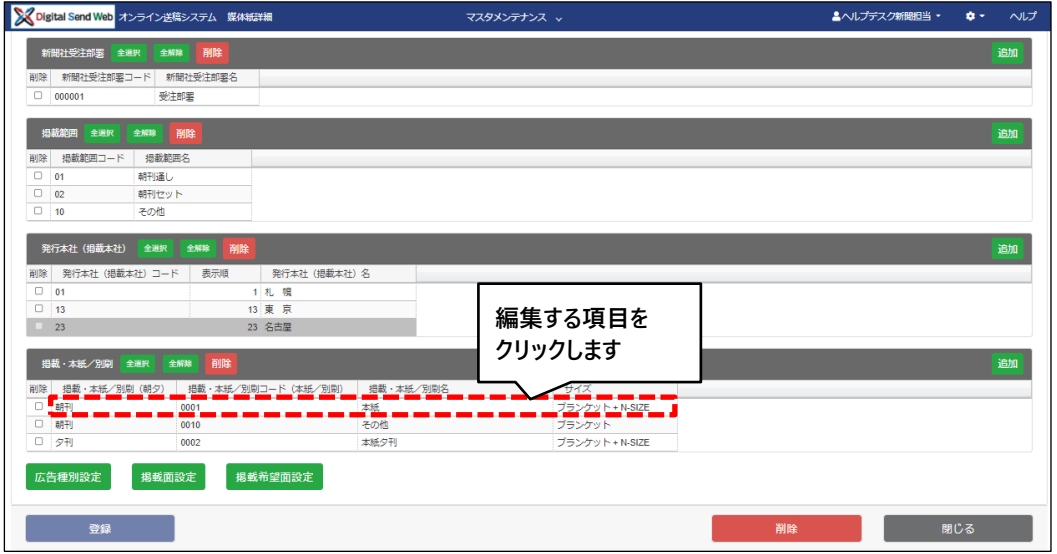

2. 媒体紙詳細 >掲載・本紙/別刷 >情報更新後「反映」ボタンを押下します。

| 削除<br>掲載・本紙/別刷 全選択<br>全解除<br>ш |                 |                    |           |  |                        |          |  |  |  |
|--------------------------------|-----------------|--------------------|-----------|--|------------------------|----------|--|--|--|
| 削除                             | 掲載・本紙/別刷(朝夕)    | 掲載・本紙/別刷コード(本紙/別刷) | 掲載・本紙/別刷名 |  |                        | サイズ      |  |  |  |
|                                | 朝刊              | 0001               | 本紙        |  | 掲載・本紙/別刷名              | ブランケット+N |  |  |  |
|                                | 朝刊              | 0010               | その他       |  |                        | ブランケット   |  |  |  |
|                                | 夕刊              | 0002               | 本紙夕刊      |  | 本紙                     | ブランケット+M |  |  |  |
|                                |                 |                    |           |  | □L <mark>以下の行反映</mark> |          |  |  |  |
|                                | 掲載面設定<br>広告種別設定 |                    | 閉じる<br>反映 |  |                        |          |  |  |  |

入力内容は「2.6掲載·本紙/別刷の追加」を参照ください。

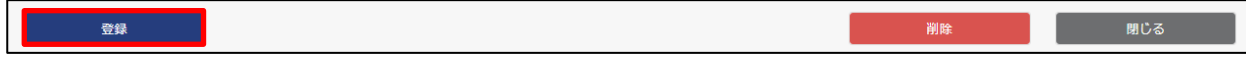

聞

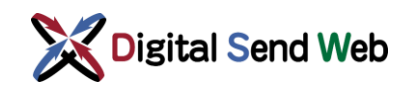

#### 「掲載·本紙/別刷」の削除

1. 掲載・本紙/別刷 >削除したい掲載・本紙/別刷にチェックを入れ 「削除」ボタンを押下します。

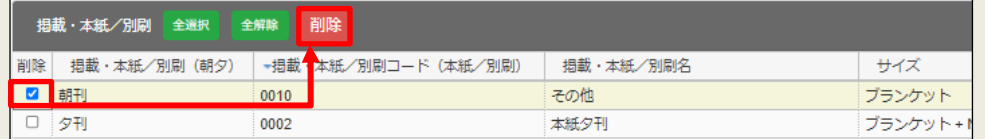

2. 掲載・本紙/別刷 >削除指示した掲載・本紙/別刷が灰色行で表示されます。

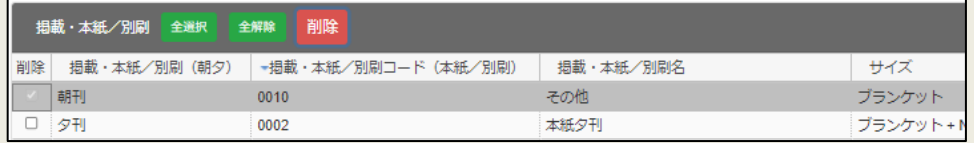

※まだ削除は確定されていません。

この状態で画面を閉じると、削除指示した内容は破棄されます。

3.媒体紙詳細 >「保存」ボタンを押下すると削除が確定します。

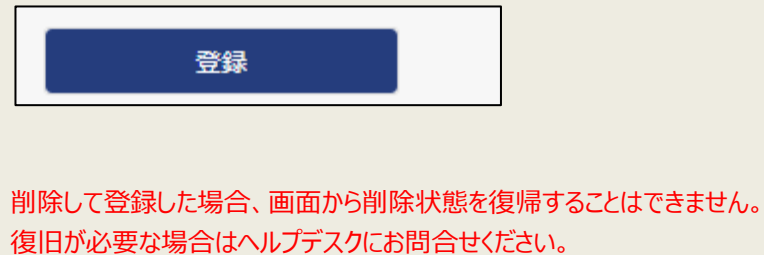

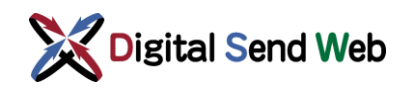

### <span id="page-37-0"></span>3.8 広告種別の編集

1. 媒体紙詳細 >「広告種別設定」ボタンを押下します。

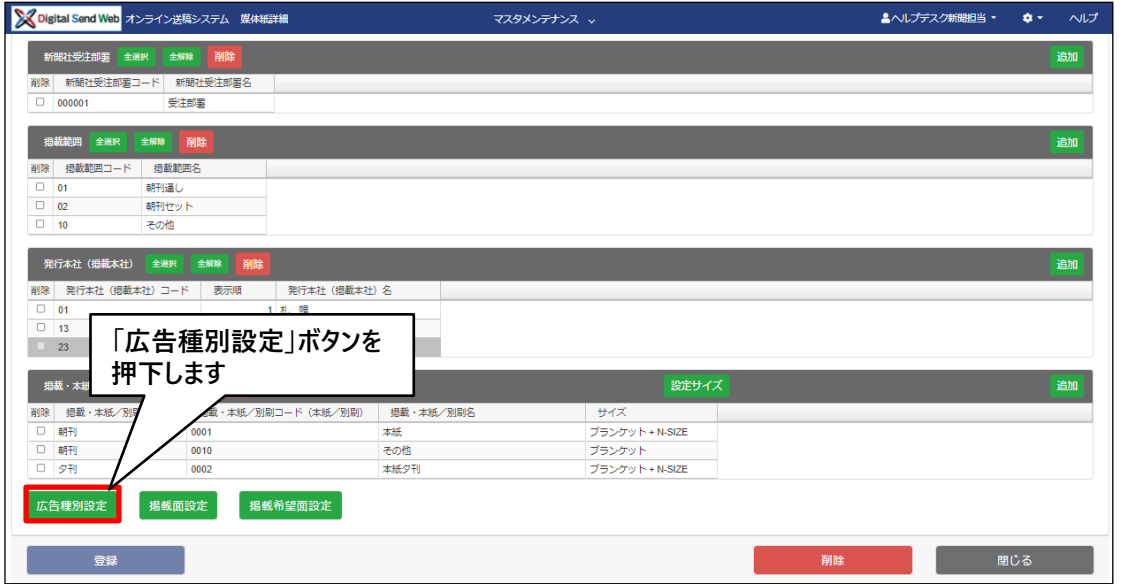

2. 広告種別 >情報更新後「反映」ボタンを押下します。

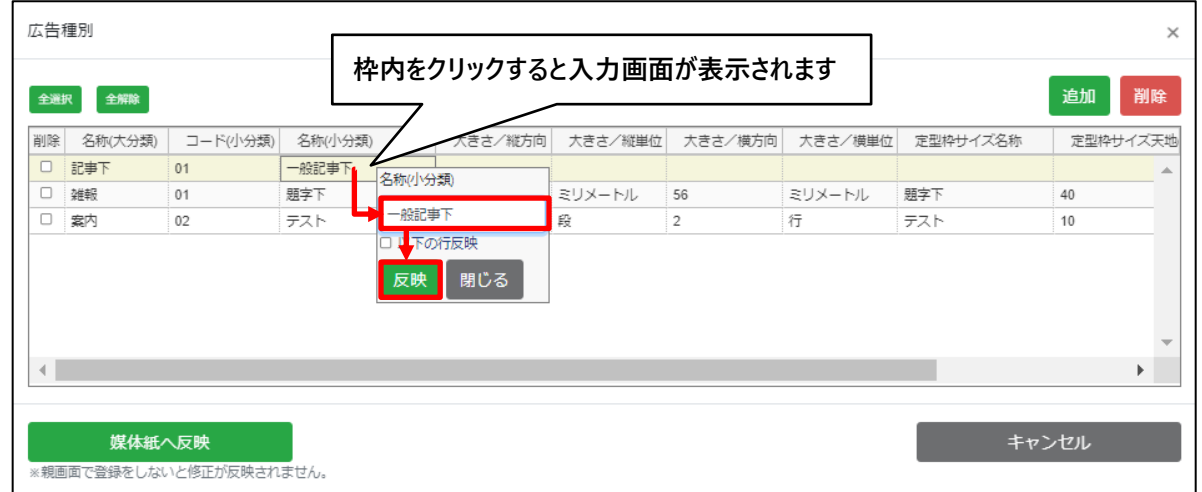

3. 広告種別 >「媒体紙へ反映」ボタンを押下します。

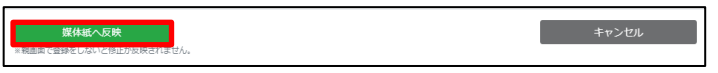

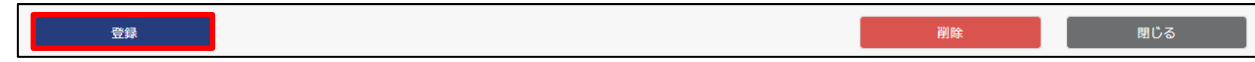

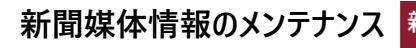

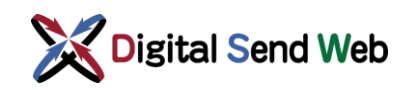

#### 「広告種別」の削除

1. 広告種別 >削除したい広告種別にチェックを入れ「削除」ボタンを押下します。

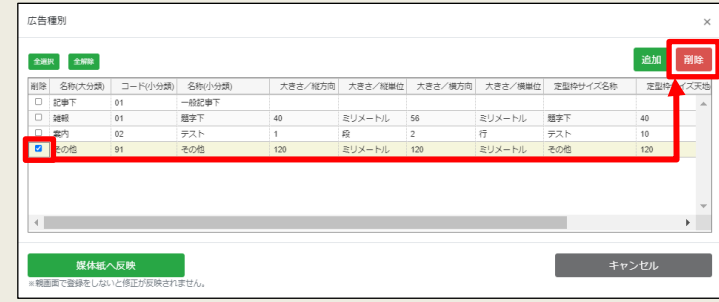

2. 広告種別 >削除指示した広告種別が灰色行で表示されます。

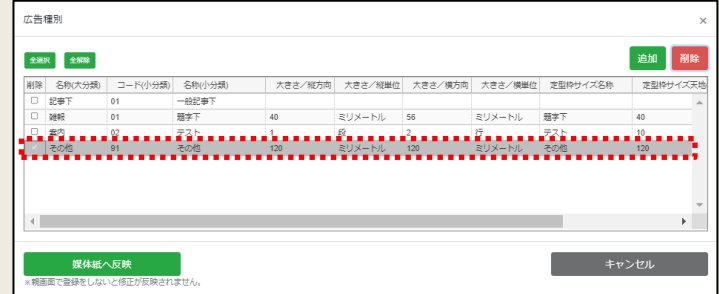

- ※まだ削除は確定されていません。 この状態で画面を閉じると、削除指示した内容は破棄されます。
- 3.広告種別 >「媒体紙へ反映」ボタンを押下します。

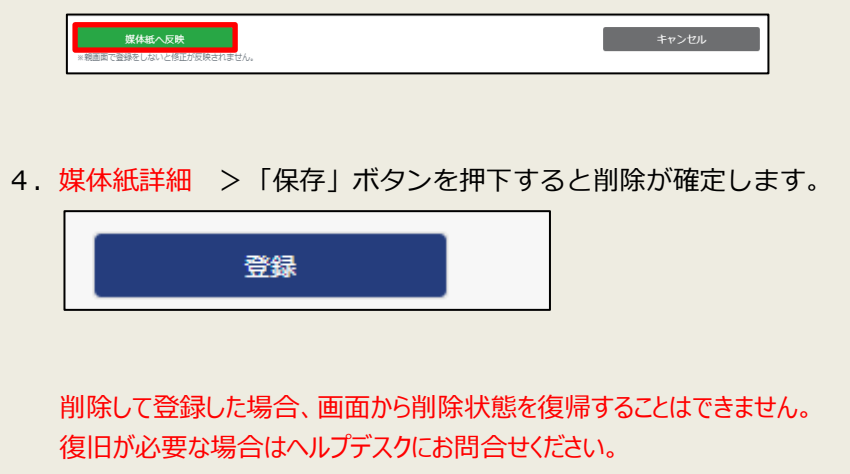

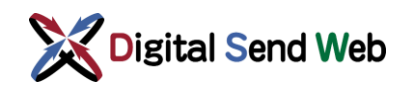

### <span id="page-39-0"></span>3.9 掲載面の編集

1. 媒体紙詳細 >「掲載面設定」ボタンを押下します。

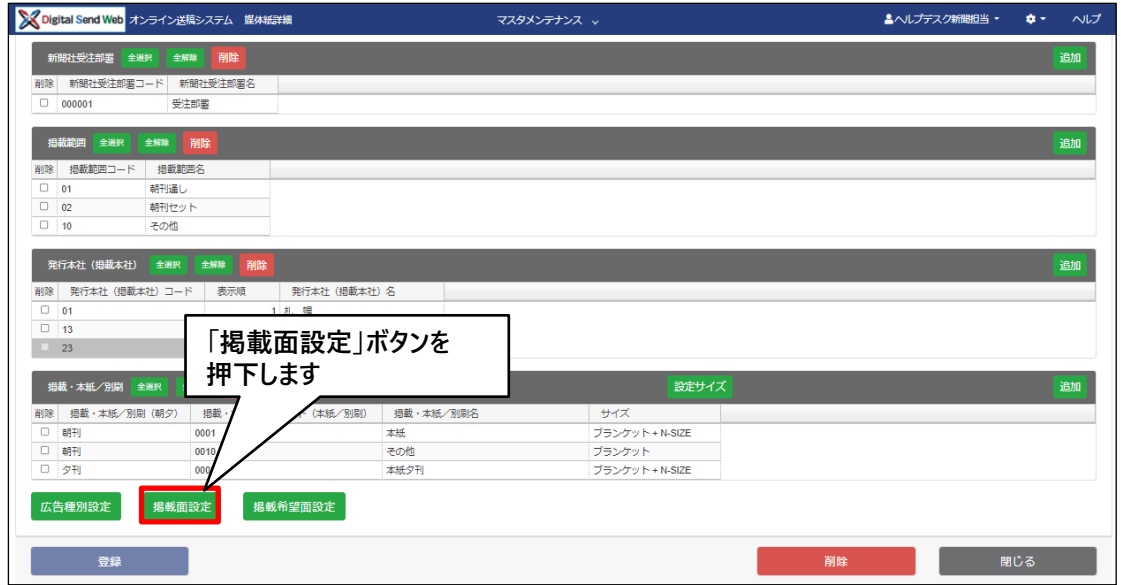

2. 掲載面 >情報更新後「反映」ボタンを押下します。

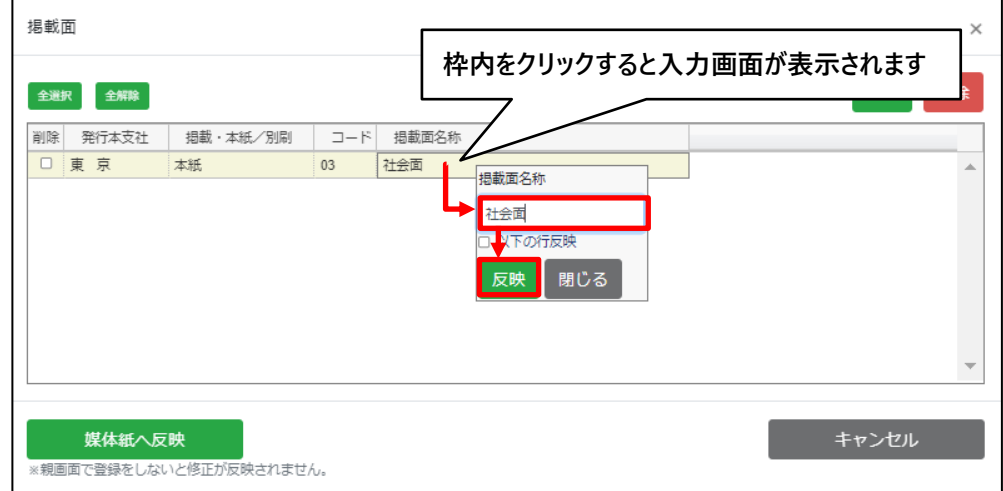

3. 掲載面 >「媒体紙へ反映」ボタンを押下します。

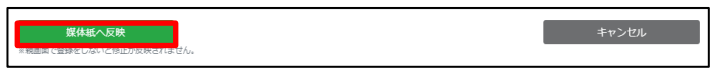

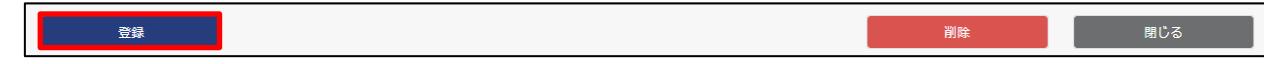

聞

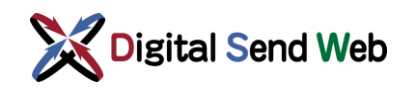

#### 「掲載面」の削除

1. 掲載面 >削除したい掲載面にチェックを入れ「削除」ボタンを押下します。

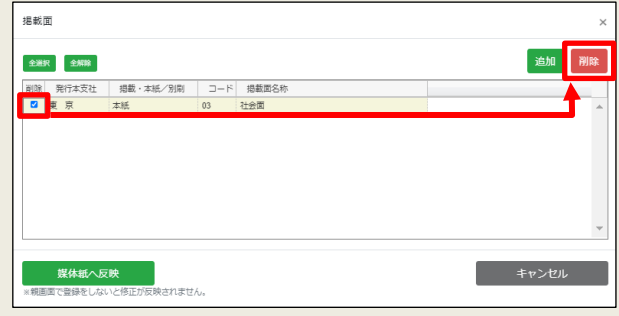

2. 掲載面 >削除指示した掲載面が灰色行で表示されます。

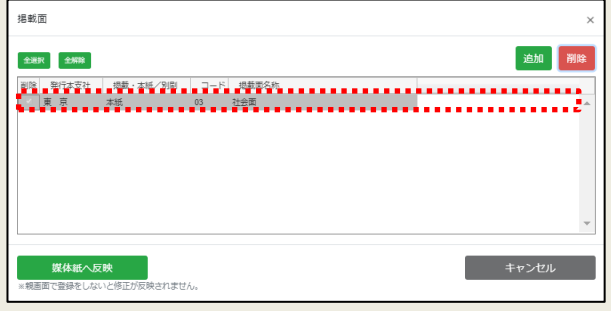

- ※まだ削除は確定されていません。 この状態で画面を閉じると、削除指示した内容は破棄されます。
- 3.掲載面 >「媒体紙へ反映」ボタンを押下します。

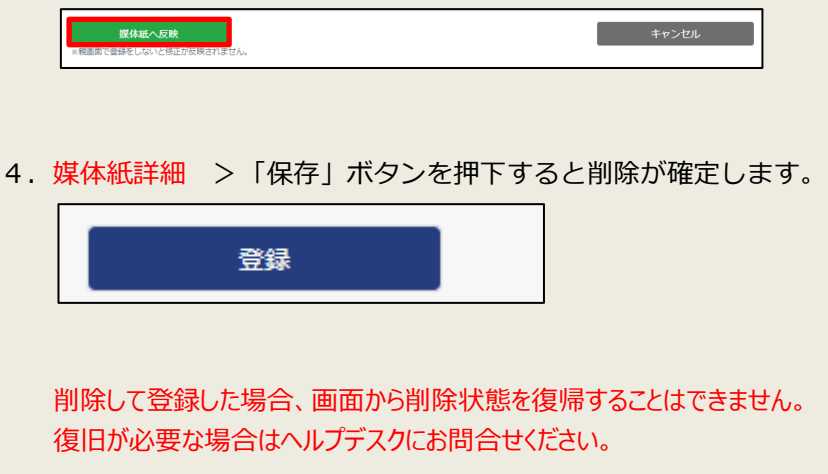

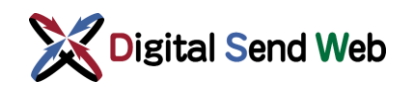

#### <span id="page-41-0"></span>3.10 掲載希望面の編集

1. 媒体紙詳細 >「掲載希望面設定」ボタンを押下します。

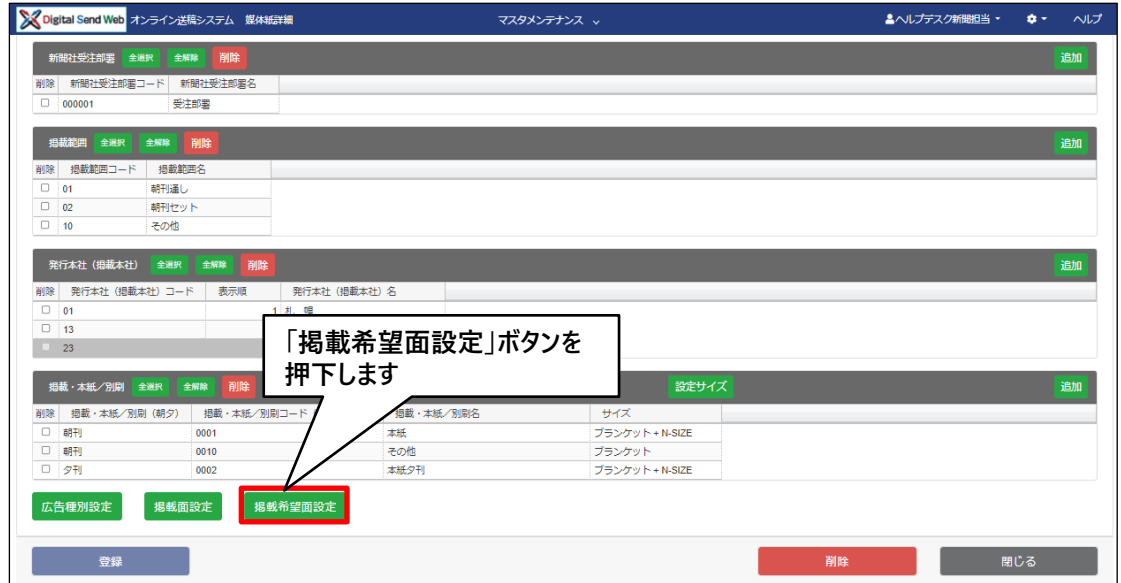

2. 掲載希望面 >情報更新後「反映」ボタンを押下します。

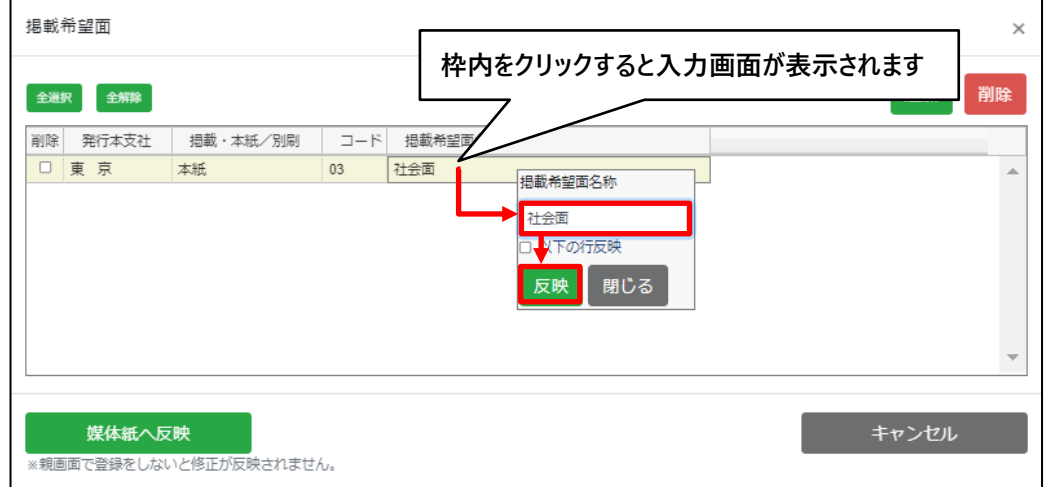

3. 掲載希望面 >「媒体紙へ反映」ボタンを押下します。

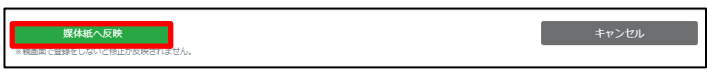

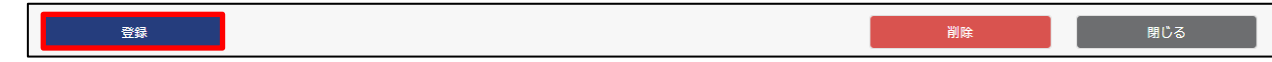

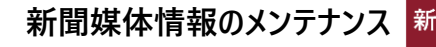

聞

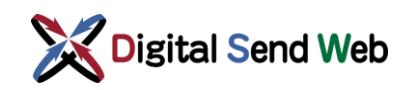

#### 「掲載希望面」の削除

1. 掲載希望面 >削除したい掲載希望面にチェックを入れ「削除」ボタンを押下します。

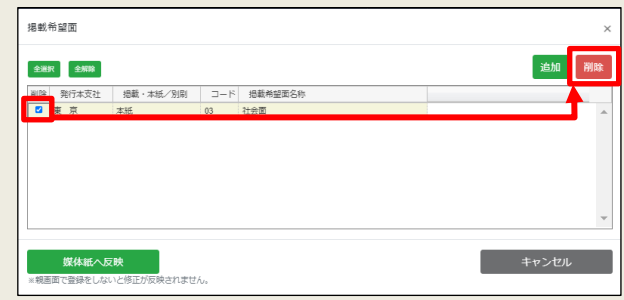

2.掲載希望面 >削除指示した掲載希望面が灰色行で表示されます。

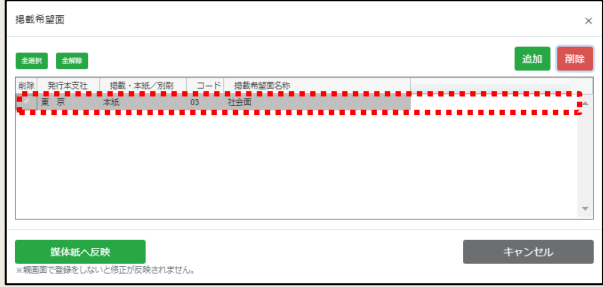

- ※まだ削除は確定されていません。 この状態で画面を閉じると、削除指示した内容は破棄されます。
- 3.掲載希望面 >「媒体紙へ反映」ボタンを押下します。

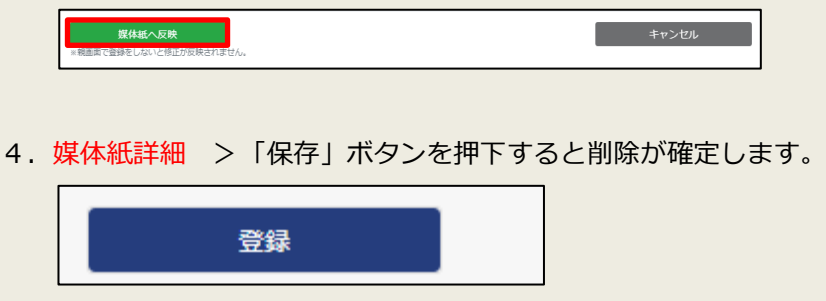

削除して登録した場合、画面から削除状態を復帰することはできません。 復旧が必要な場合はヘルプデスクにお問合せください。

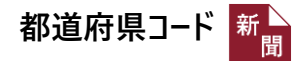

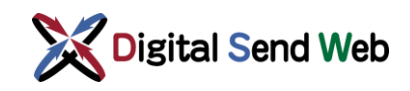

# <span id="page-43-0"></span>都道府県コード

都道府県コード(都道府県番号)とは、JISコード(JIS X 0401)によって各都道府県に割り当てられた2桁の番号です。

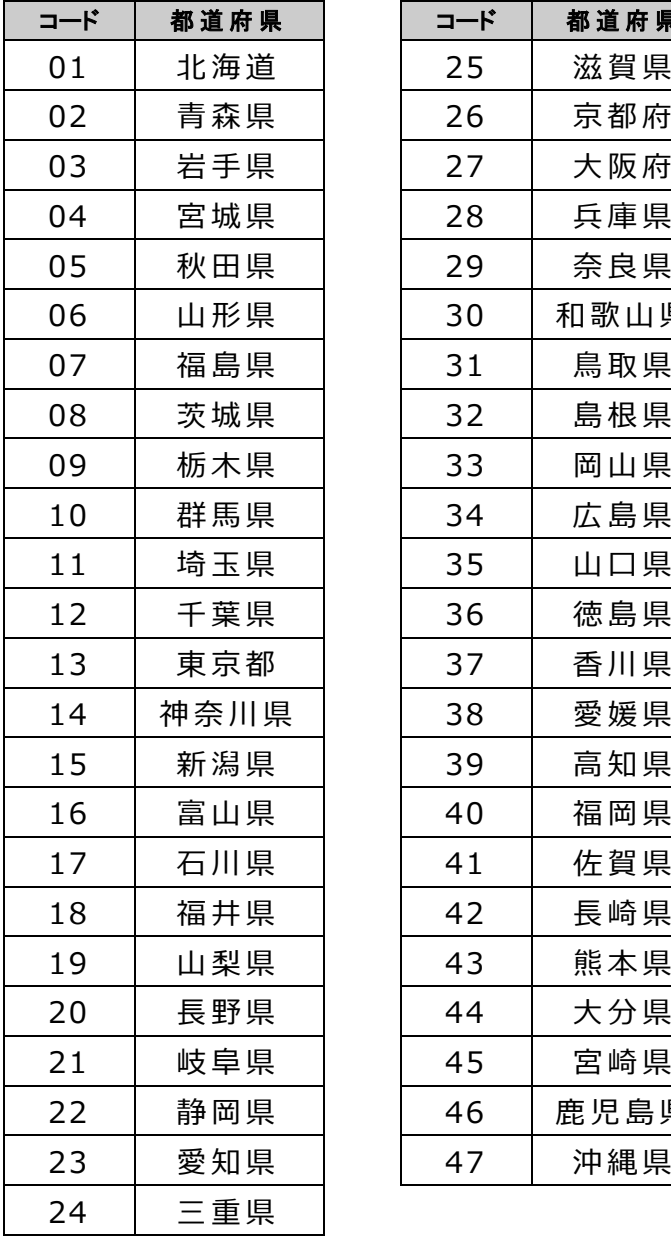

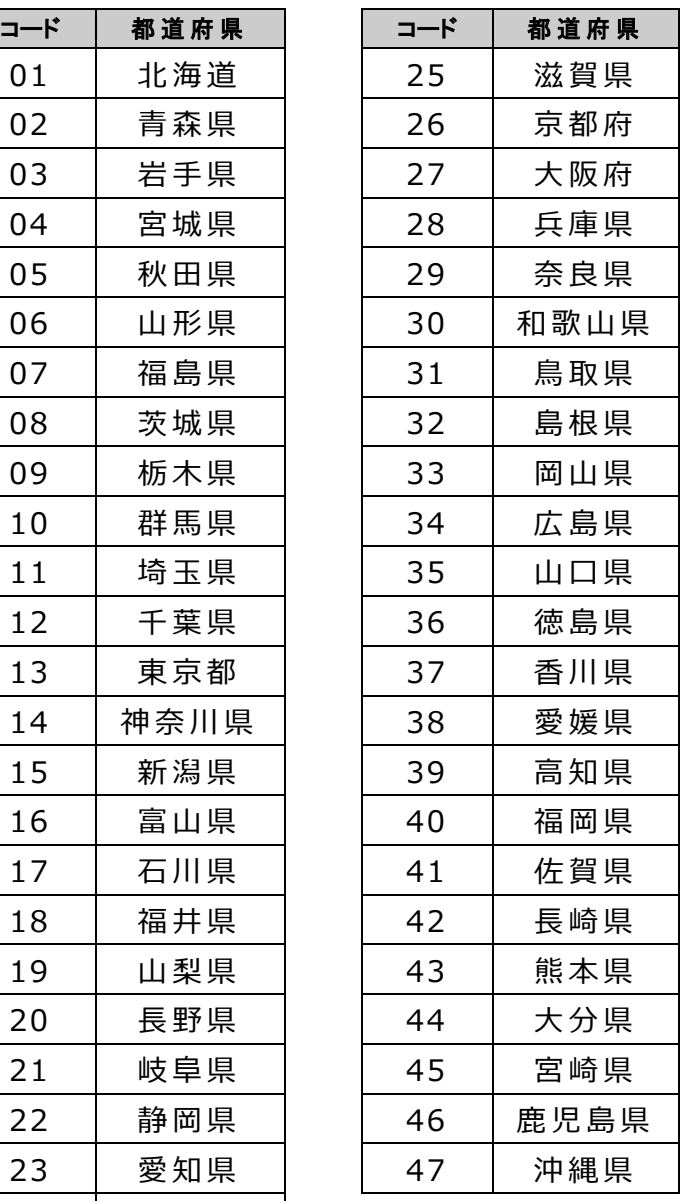